# **P8F216**

**Mini-ITX Motherboard User's Manual Edition 1.1** 

**2004/3/19** 

# **Copyright Notice**

.

©Copyright 2004

The information contained in this user's manual and all accompanying documentation is copyrighted and all rights are reserved. This publication may not, in whole or in part, be reproduced, transcribed, stored in a retrieval system, translated into any language or computer language, or transmitted in any form whatsoever without the prior written consent from the manufacturer, except for copies retained by the purchasers for their personal archival purposes.

The manufacturer reserves the right to revise this user's manual and all accompanying documentation and to make changes in the content without obligation to notify any person or organization of the revision or change.

IN NO EVENT WILL THE VENDOR BE LIABLE FOR DIRECT, INDIRECT, SPECIAL, INCIDENTAL, OR CONSEQUENTIAL DAMAGES ARISING OUT OF THE USE OR INABILITY TO USE THIS PRODUCT OR DOCUMENTATION, EVEN IF ADVISED OF THE POSSIBILITY OF SUCH DAMAGES. IN PARTICULAR, THE VENDOR SHALL NOT HAVE LIABILITY FOR ANY HARDWARE, SOFTWARE, OR DATA STORED OR USED WITH THE PRODUCT, INCLUDING THE COSTS OF REPAIRING, REPLACING, OR RECOVERING SUCH HARDWARE, SOFTWARE, OR DATA.

All trademarks mentioned in this document are acknowledged. The specifications in this manual are subject to change without notice.

# **Packing List**

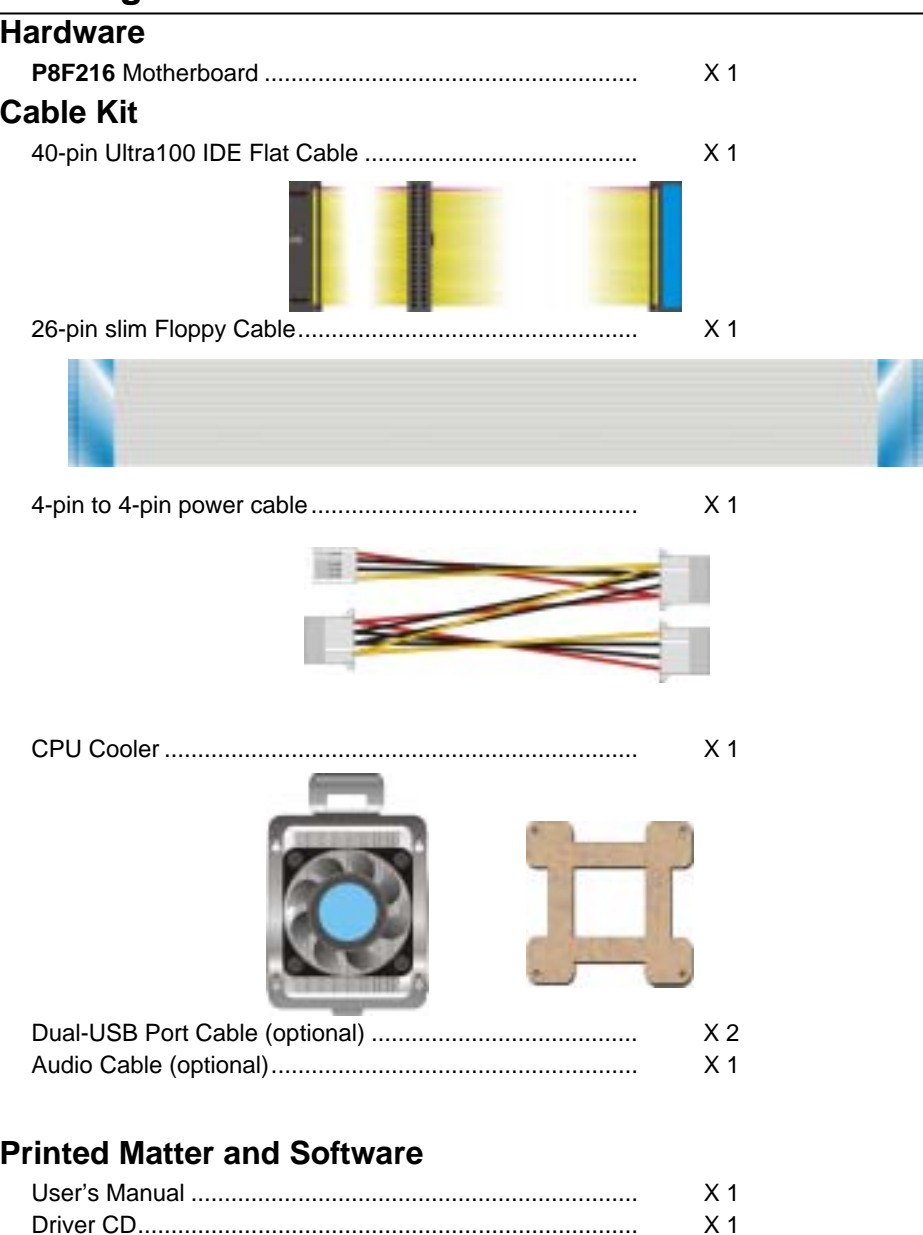

# **Index**

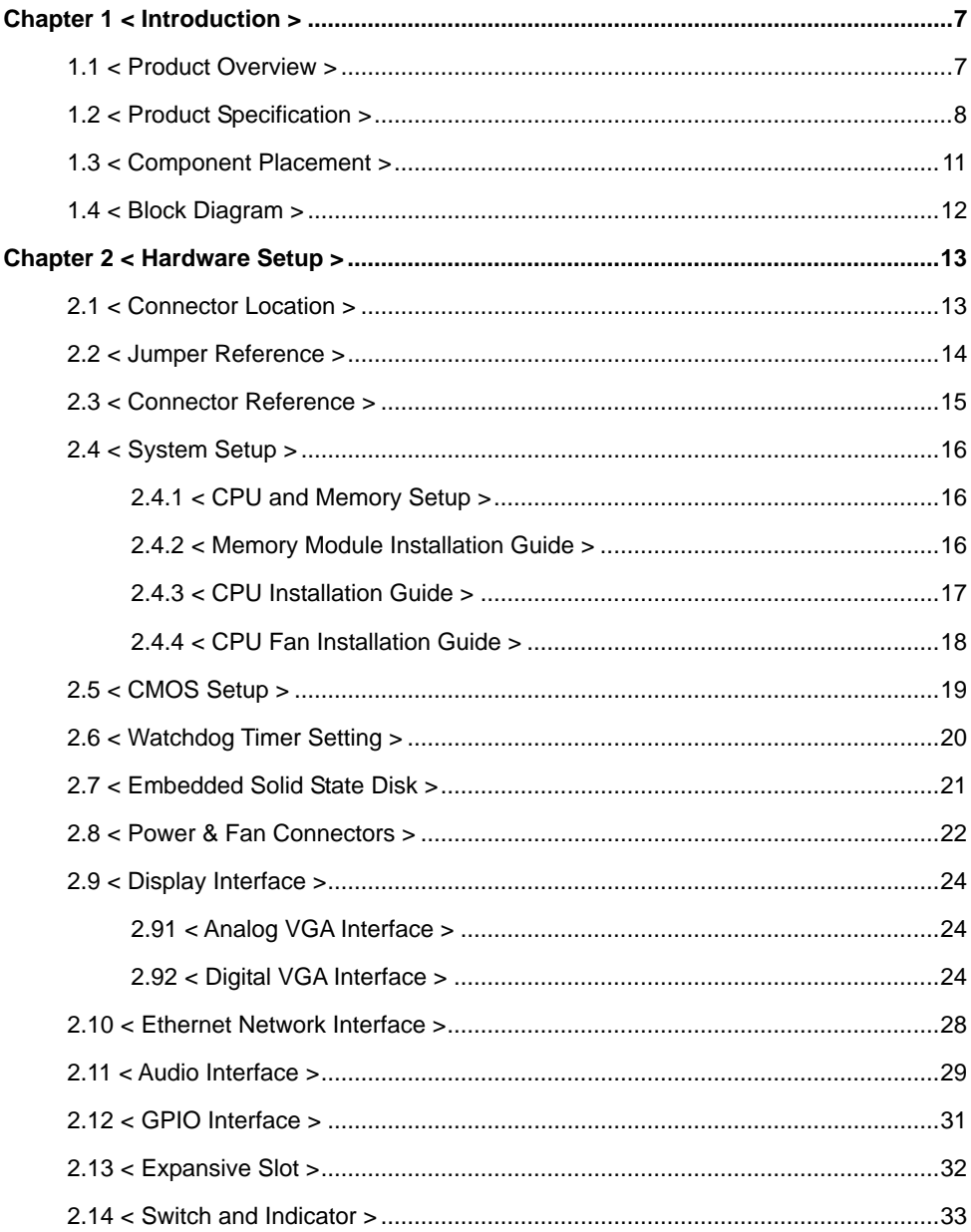

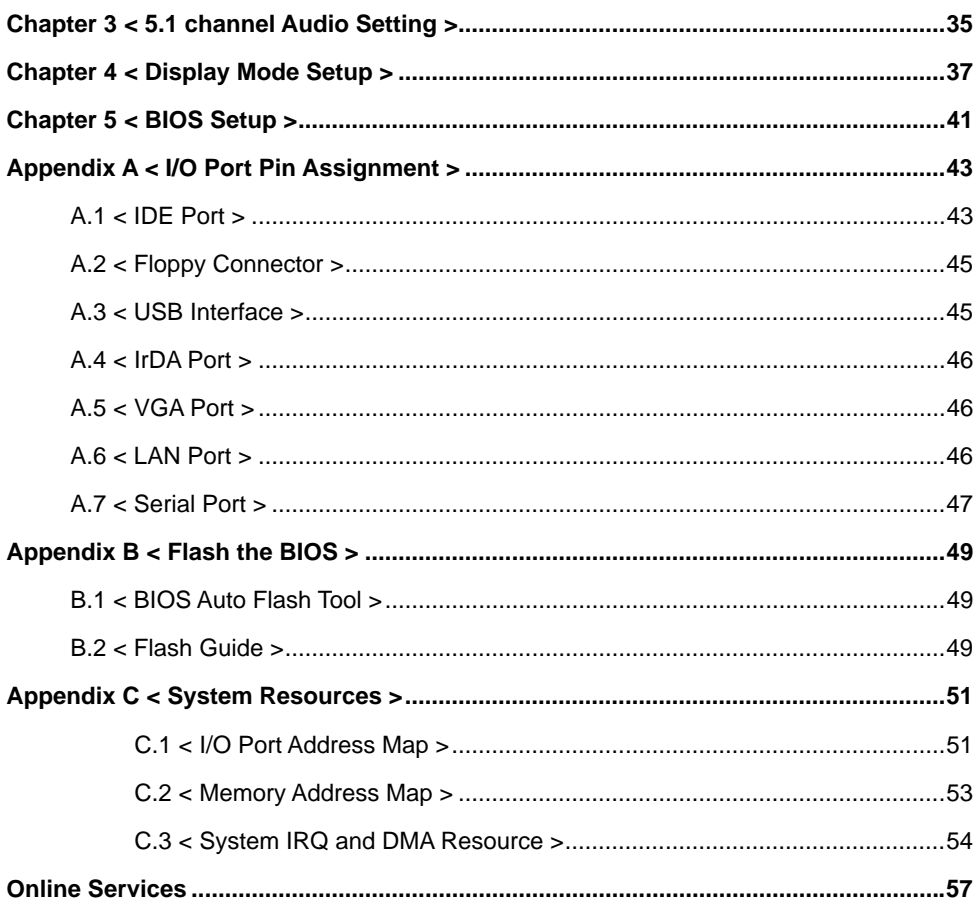

(This page is left for blank)

(This page is left for blank)

# **Chapter 1 < Introduction >**

### **1.1 < Product Overview >**

**P8F216** is an all-in-one industrial compact Pentium-M level motherboard based on Mini-ITX form factor at 170 x 170 mm of dimension. Based on Intel **855GME** and **ICH4** chipset, **P8F216** offers the compact, embedded, value and high performance solution with Intel Pentium-M CPU, 400 MHz of FSB, 1GBytes DDR200/266/333 SDRAM with ECC, Intel 855GME GMCH built-in Intel Extreme Graphics 2, Intel PRO/1000+ LAN, Hi-Speed USB 2.0, 5.1 channel and S/P DIF 3D audio, **18/24-bit** dual channel LVDS, GPIO and embedded flash disk interfaces.

#### **Compact Mini-ITX Form Factor @ 170 x 170 mm**

**P8F216** is based on the ultra compact mini-ITX form factor at only 170 x 170 mm of dimension, meets the demand of compact and powerful computing platform. With this feature, **P8F216** should be the ideal solution for the high-end, Pentium-M level book-size, slim type and other embedded PC systems.

#### **Powerful Pentium 4 Computing Platform**

With Intel Socket 479 Pentium-M CPU at 400 MHz FSB and 1GBytes DDR200/266/333 SDRAM of system memory, **P8F216** offers the high-end industrial computing platform with low cost Intel integrated solutions.

#### **Value / High Performance Multi-media Solution**

The Intel 855GME GMCH chipset built-in Intel Extreme Graphics 2, 6 channel and S/P DIF AC97 3D audio make **P8F216** be the high performance but low cost multi-media AV platform. With this feature,

**P8F216** should be the ideal solution for VoD (Video on Demand), DVR (Digital Video Recorder), digital video broadcasting (DVB), streaming, surveillance, compression (MPEG), interaction server, POS, Kiosk, ATM, Panel PC, transaction workstation and terminal applications.

#### **Hi-Speed USB 2.0 Interface**

Intel ICH4 built-in Hi-Speed USB 2.0 controller let **P8F216** offer up to 480 Mbps of Hi-Speed USB 2.0 interfaces.

#### **Card Bus and Embedded Flash Disk (Optional)**

 The **P8F216** support PCMCIA Type I/II enable you can simply use the wireless LAN module or other extended devices, the Compact Flash interface and IDE1 with DOM support can let you port any embedded system onboard.

# **1.2 < Product Specification >**

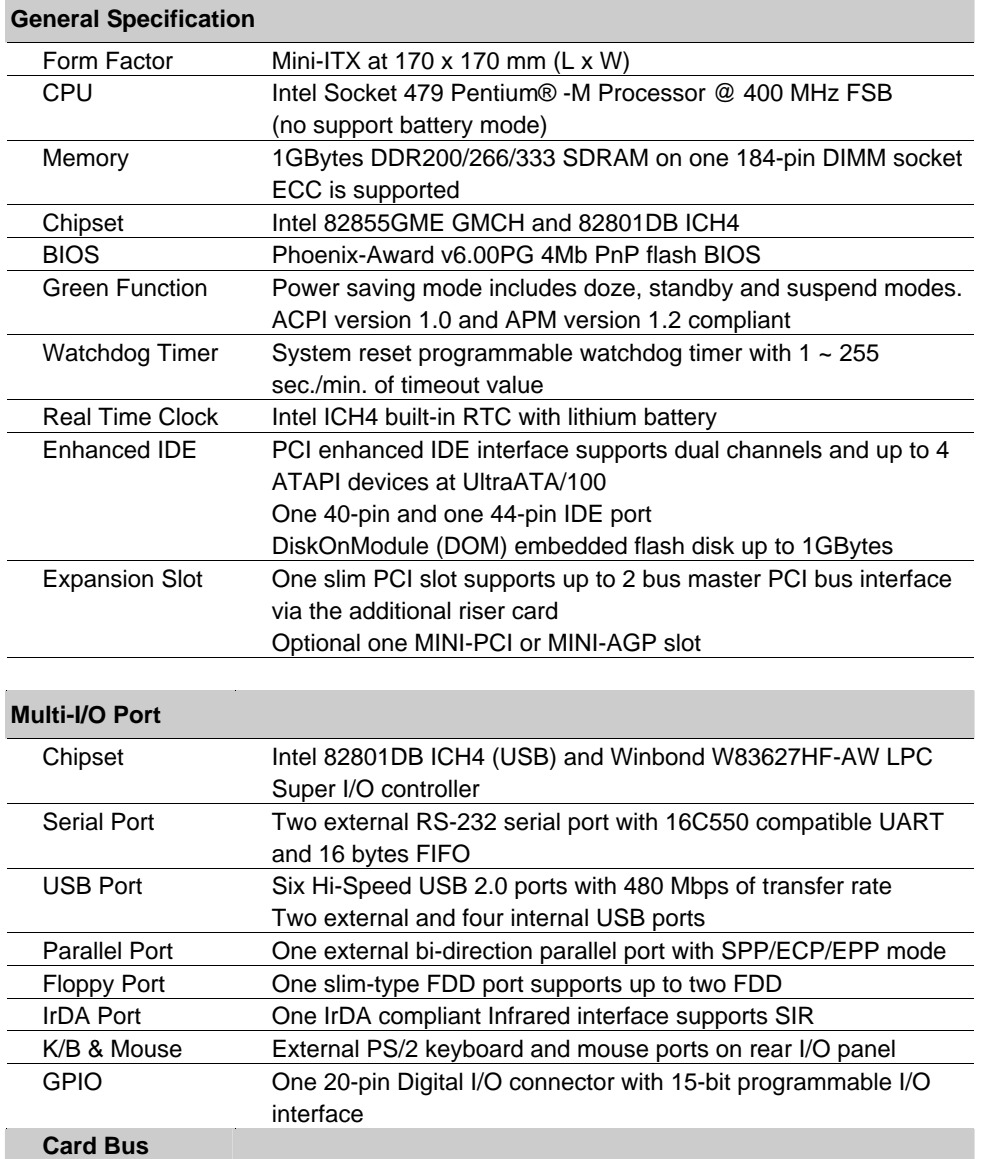

**Introduction** 

#### **VGA Display Interface**

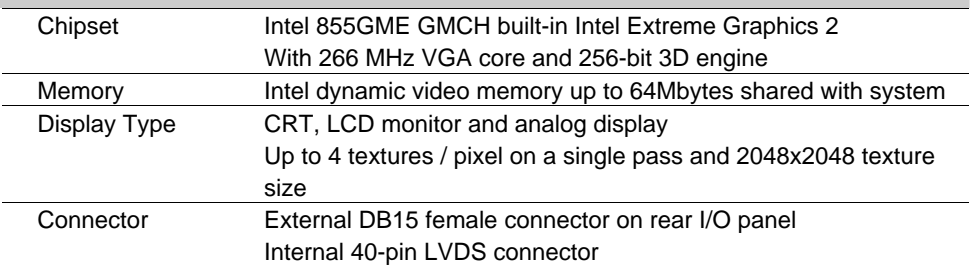

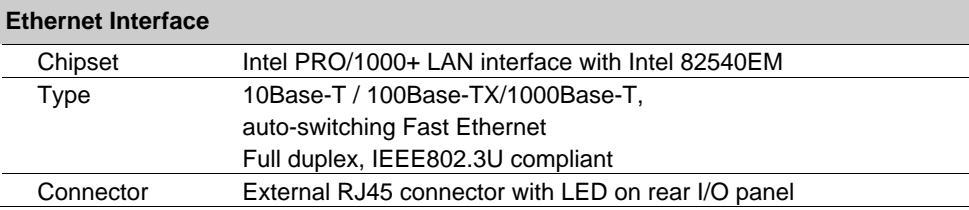

#### **Audio Interface**

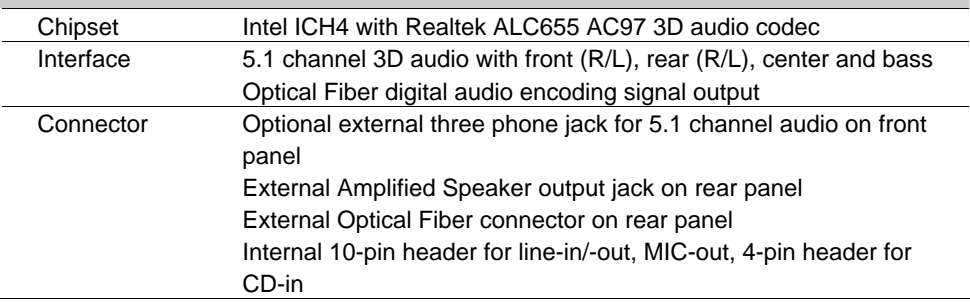

#### **Solid State Disk Interface**

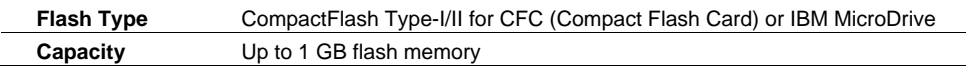

#### **Power and Environment**

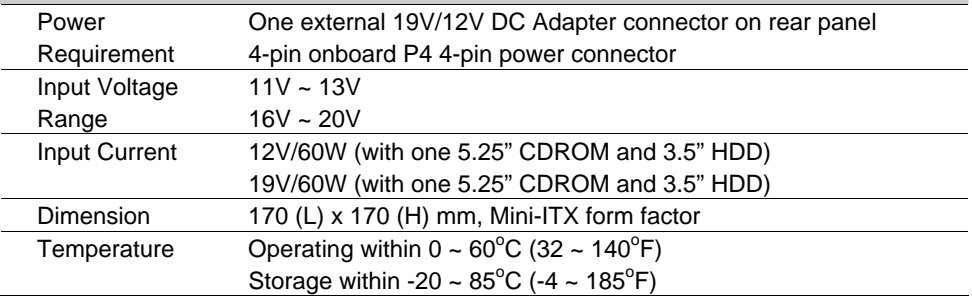

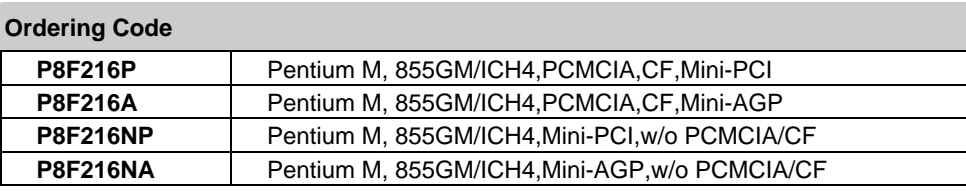

For further product information please visit the website at http://www.freetech.com

### **1.3 < Component Placement >**

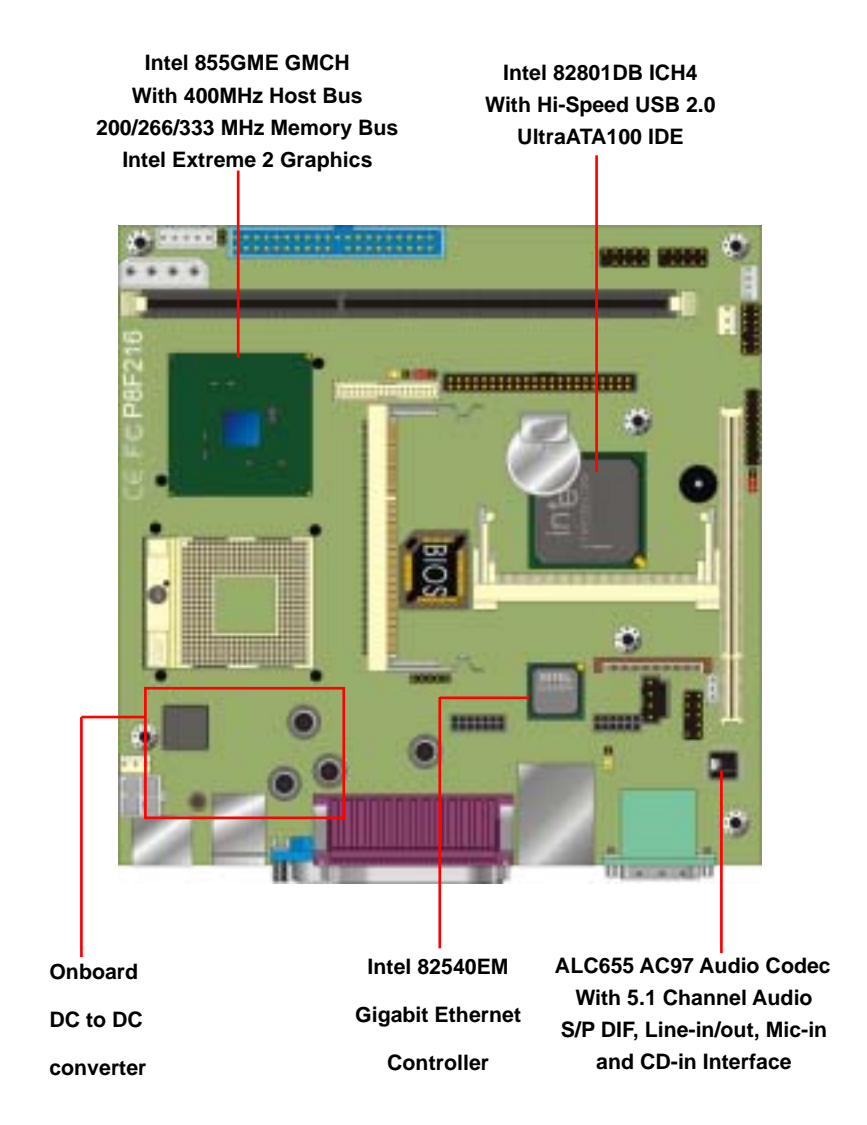

### **1.4 < Block Diagram >**

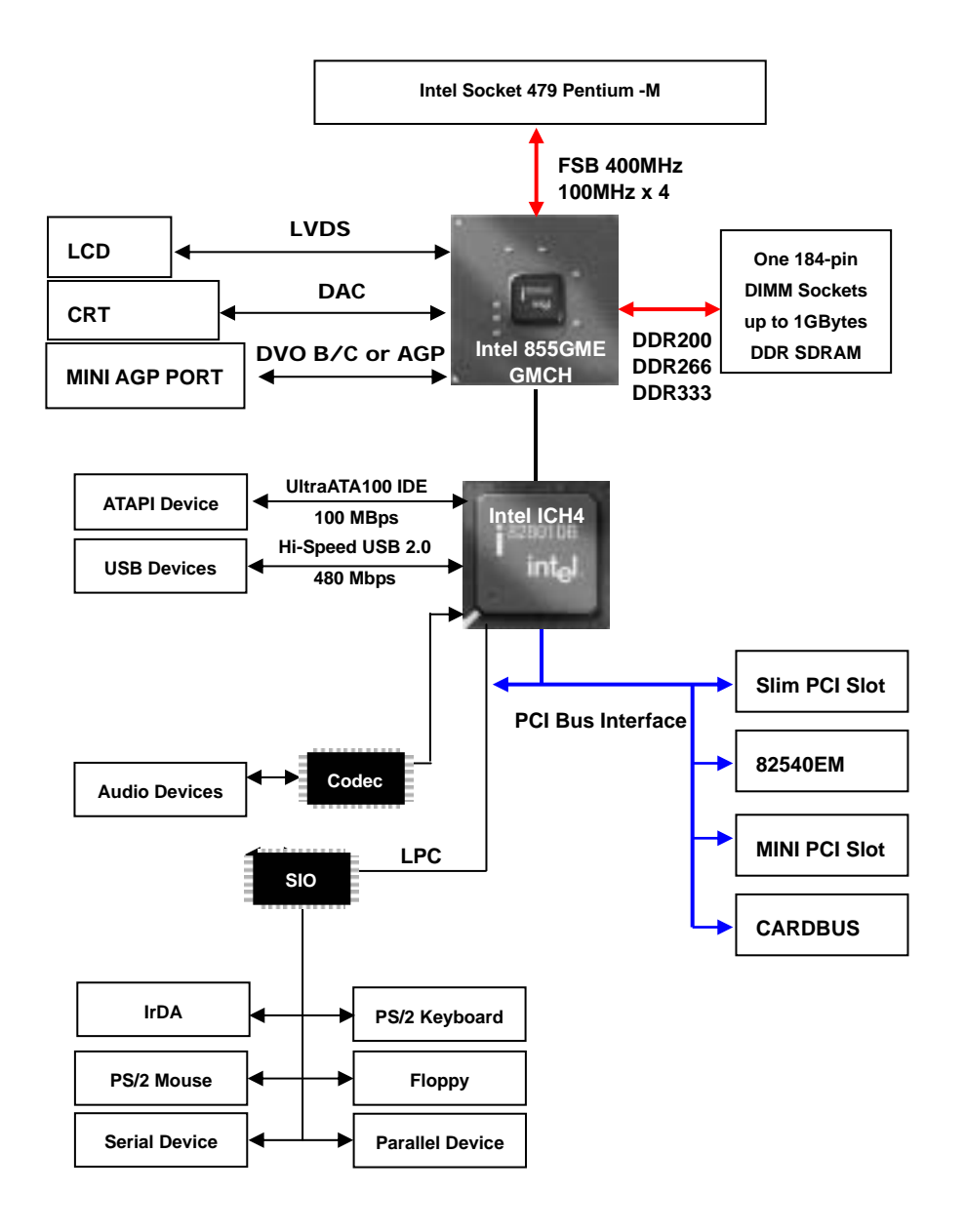

# **Chapter 2 < Hardware Setup >**

This chapter contains the information for installation of hardware. The install procedure includes jumper settings, CPU and memory installation, fan, I/O and panel connections.

# **2.1 < Connector Location >**

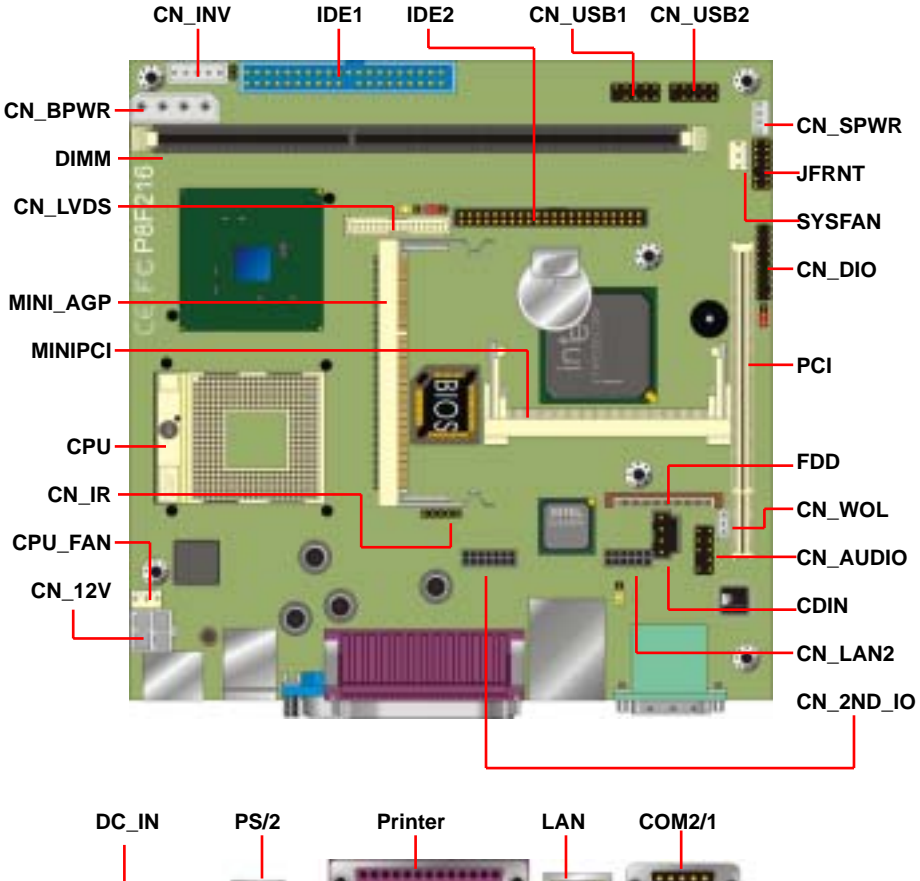

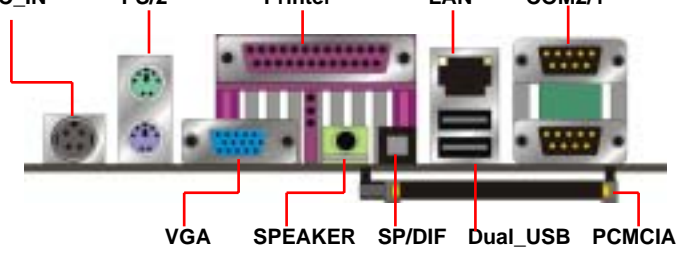

# **2.2 < Jumper Reference >**

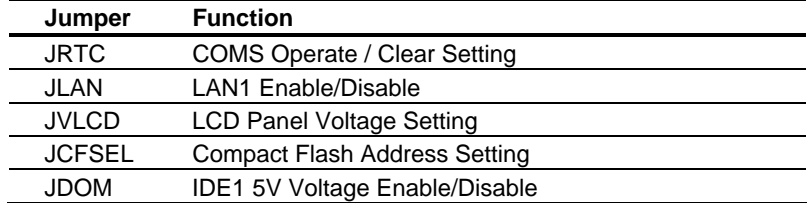

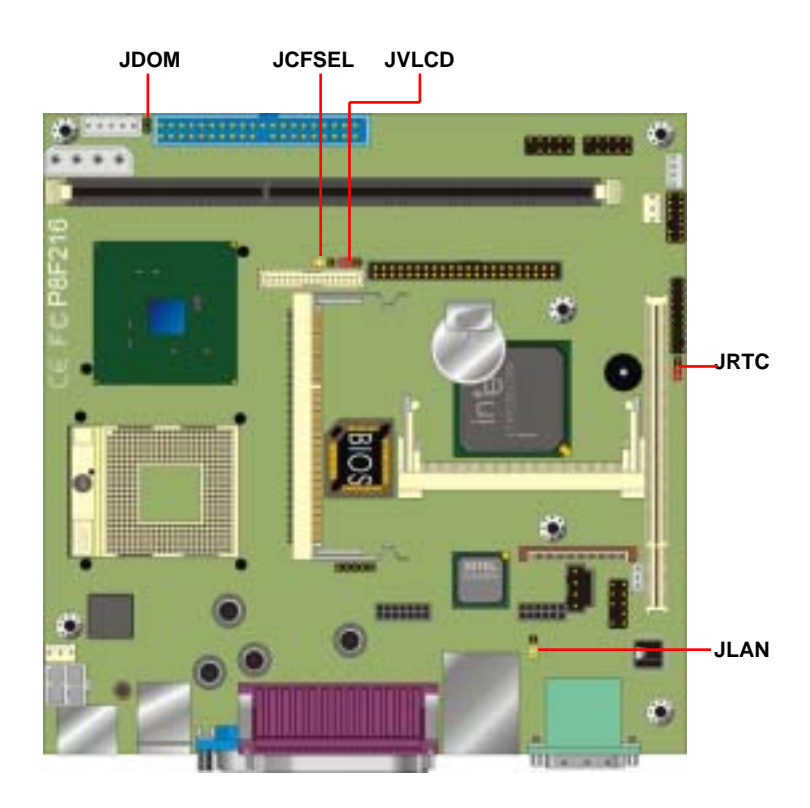

# **2.3 < Connector Reference >**

#### **Internal Onboard Connector**

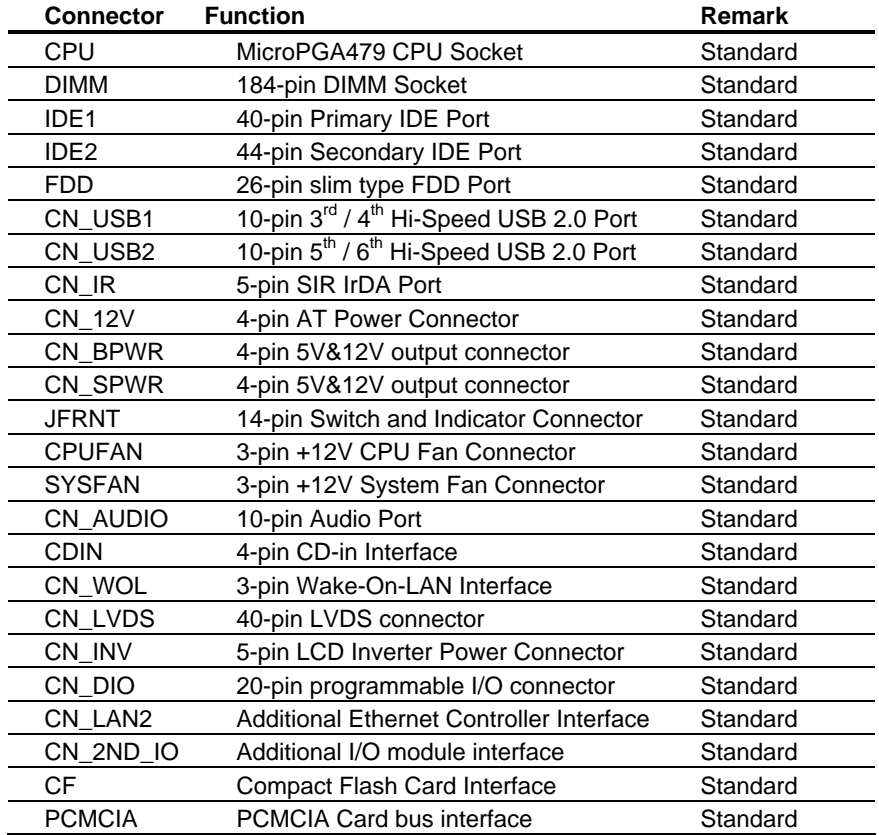

# **2.4 < System Setup >**

**2.4.1 < CPU and Memory Setup >** 

The board is based on Intel Socket 479 architecture with Intel 855GME chipset, supports Intel 479 pin **PPGA FC-PGA2** Pentium–M processor at 400 MHz FSB.

System memory of this board supports up to 1GBytes DDR200/266/333 SDRAM on one 184-pin DIMM sockets with ECC function.

#### **2.4.2 < Memory Module Installation Guide >**

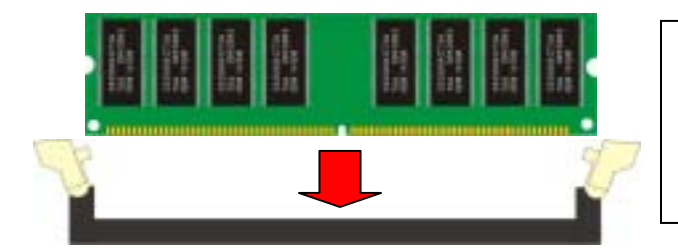

**Before you install the DIMM onto the socket, please check the pin number well to fit the socket**

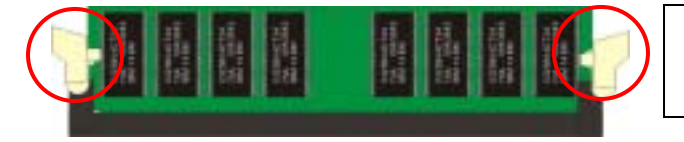

**Please check if the hock locks the DIMM well.** 

### **2.4.3 < CPU Installation Guide >**

To install the Intel Pentium -M Mobile Processor properly, Please follow the steps blow.

- 1. Unlock the processor socket.
- 2. Install the processor onto the socket well.
- 3. Lock the processor socket.

#### **Unless you lock the processor well, the board will not work properly.**

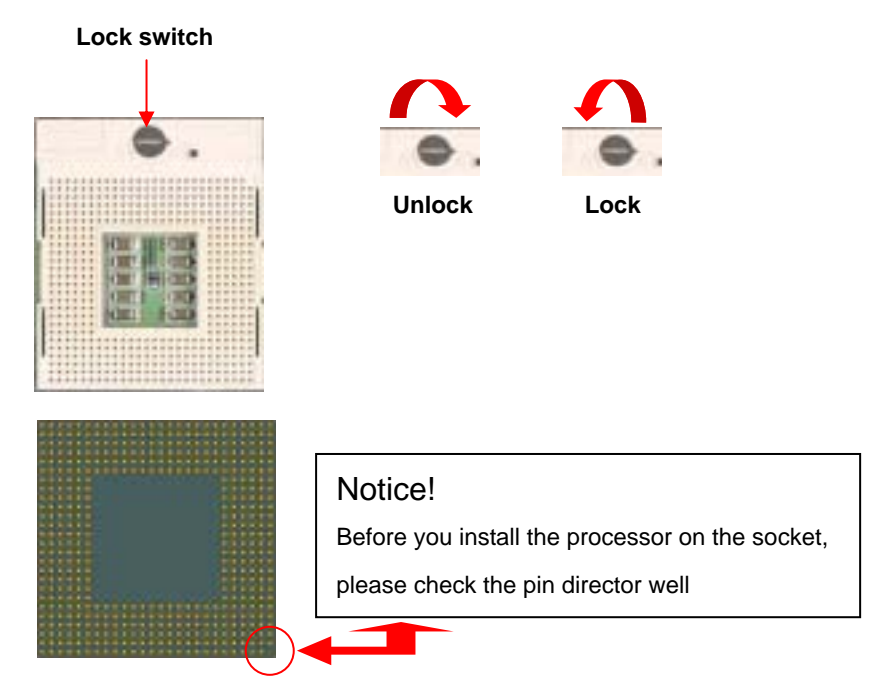

### **2.4.4 < CPU Fan Installation Guide >**

To install the CPU cooler properly, please follow the steps below:

1. Remove the sticker on the cooler base.

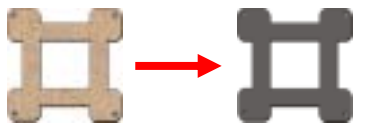

2. Put the cooler base through the board and paste on.

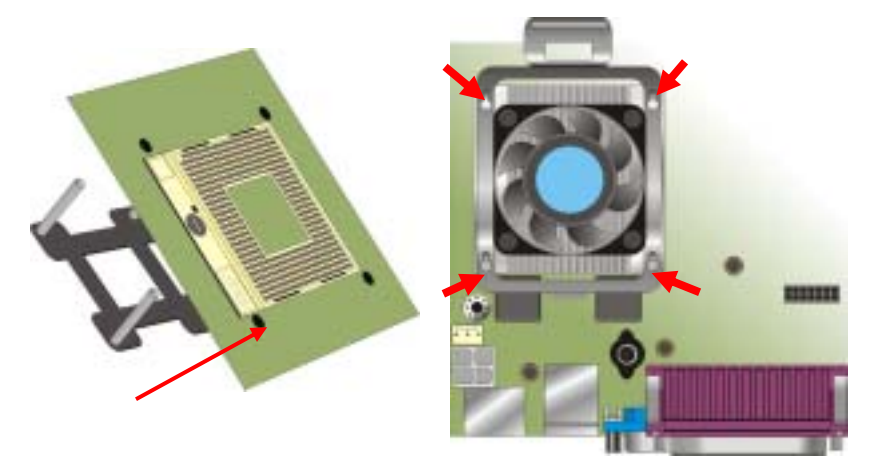

3. Put the cooler on the processor and let the fixed pillar through the hole on the corner of the cooler.

4. Press the both sides of the cooler shield down and push it to move front.

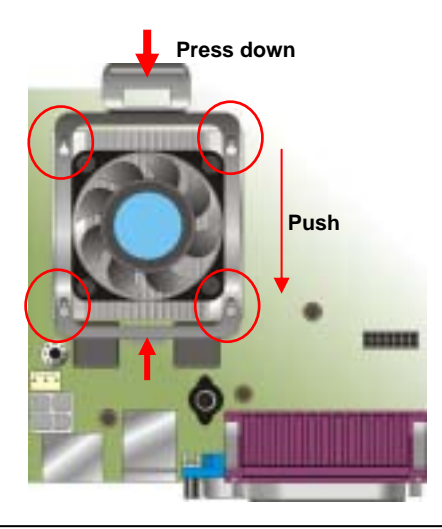

# **2.5 < CMOS Setup >**

The board's data of CMOS can be setting in BIOS. If the board refuses to boot due to inappropriate CMOS settings, here is how to proceed to clear (reset) the CMOS to its default values.

Jumper: **JRTC** 

Type: Onboard 3-pin Header

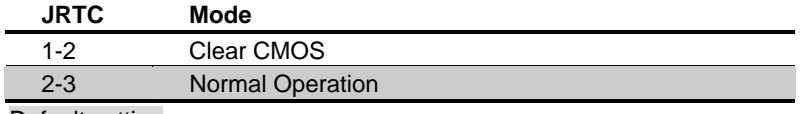

Default setting

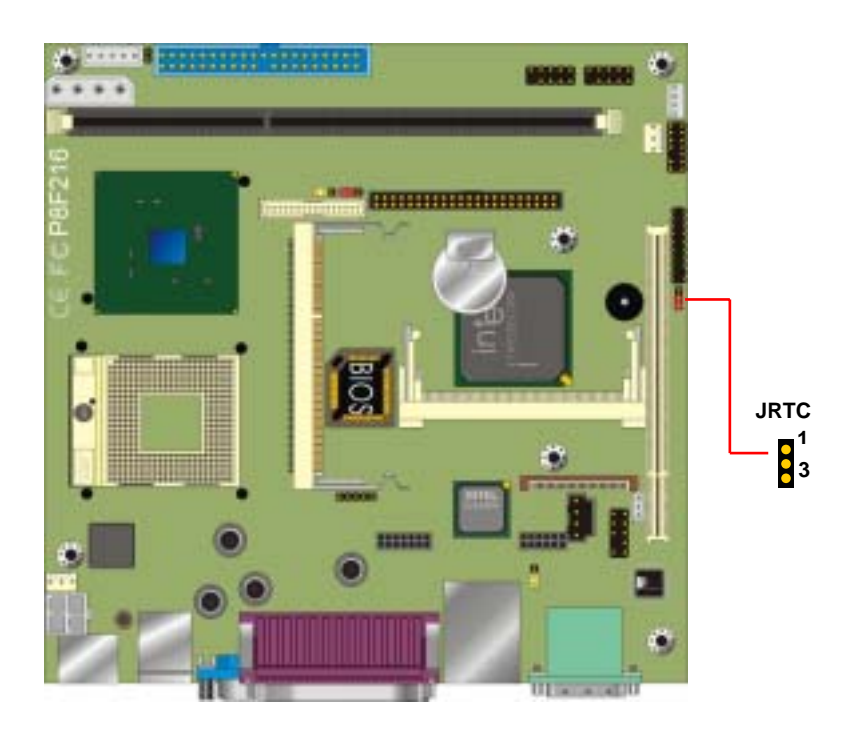

# **2.6 < Watchdog Timer Setting >**

The watchdog timer makes the system auto-reset while it stops to work for a period. The integrated watchdog timer can be setup as system reset mode by program.

#### **Timeout Value Range**

- 1 to 255
- Second or Minute

#### **Program Sample**

Watchdog timer setup as system reset with 5 second of timeout

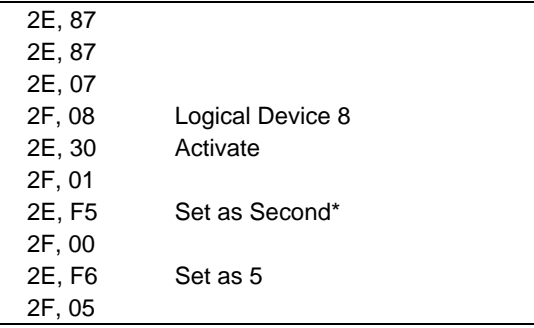

 $*$  Minute: bit  $3 = 0$ : Second: bit  $3 = 1$ 

You can select Timer setting in the BIOS, after setting the time options, the system will reset according to the period of your selection.

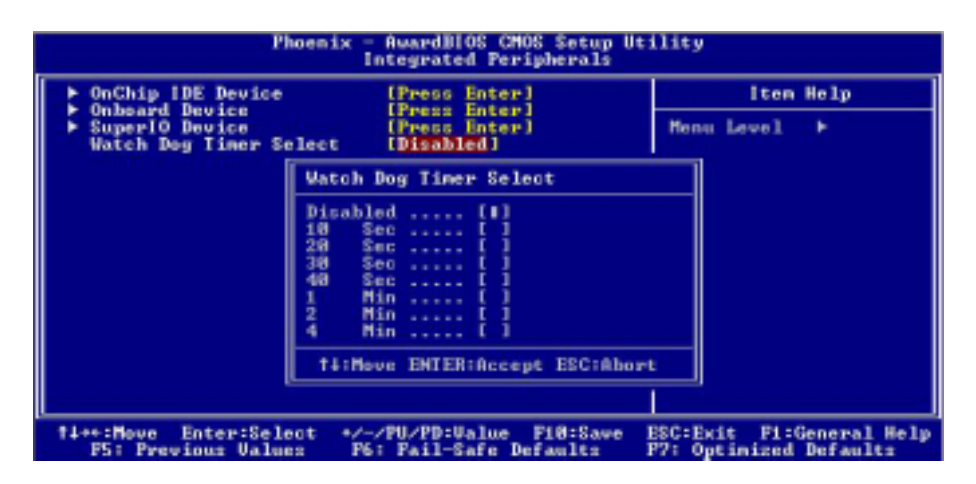

## **2.7 < Embedded Solid State Disk >**

The **P8F216** supports the IDE-based, bootable and driver free DiskOnModule (DOM) embedded flash disk. The onboard 40-pin IDE1 and 44-pin IDE2 box header supports normal DOM (DiskOnModule) or M-systems DiskOnChip IDE Pro flash disk with or without the additional VCC power cable.

The **P8F216** also supports Compact Flash Card Type I/II interface. The jumper **JCFSEL** provides you to setup the CF card on master or slave mode.

#### Jumper: **JCFSEL**

Type: onboard 3-pin header

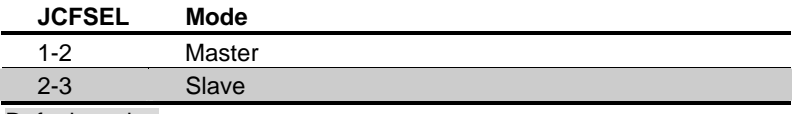

Default setting

#### Jumper: **JDOM**

Type: onboard 3-pin header

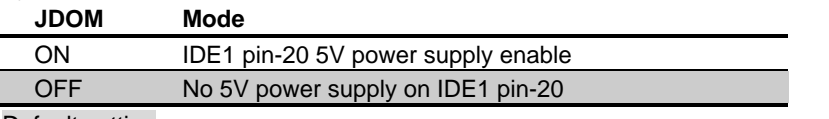

Default setting

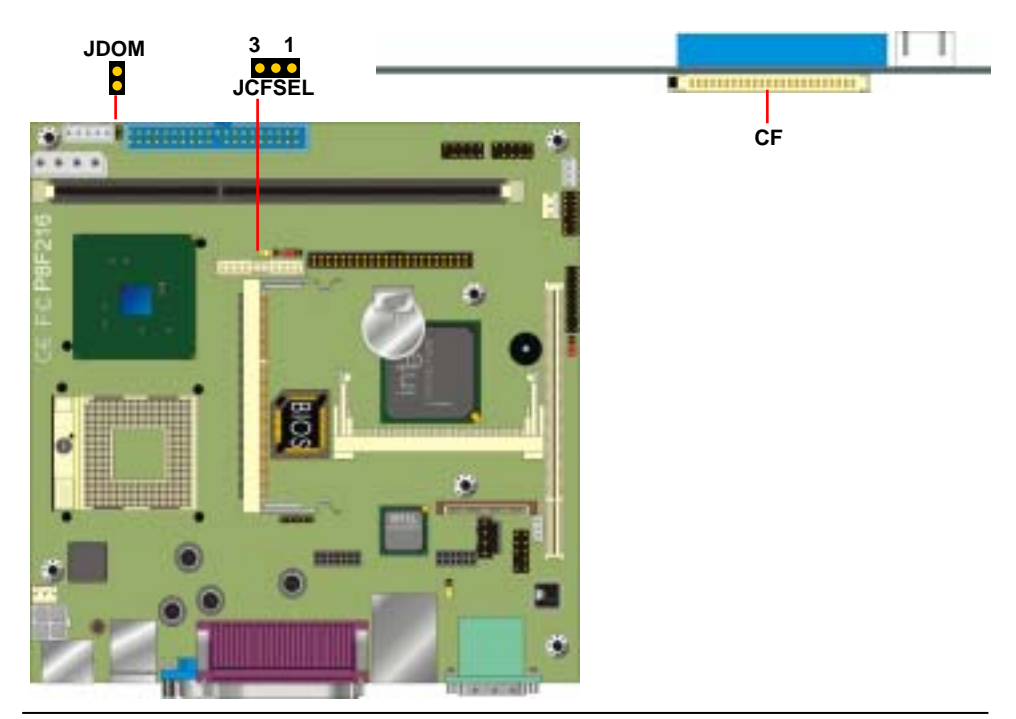

# **2.8 < Power & Fan Connectors >**

The board provides one Mini-Din 4-pin Adapter jack for DC 19V/12V input, or one 4-pin

P4 use +12V power connector, you can choose one of them to power on the board.

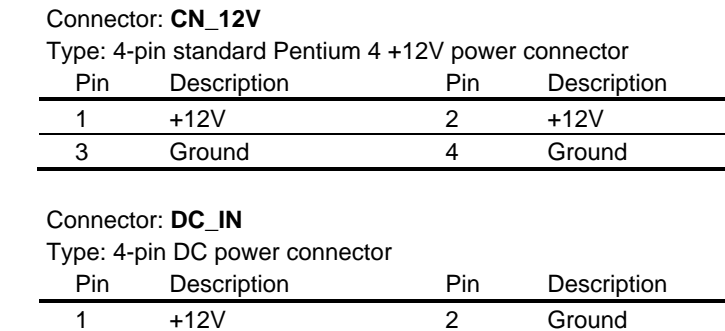

3 +12V 4 Ground

#### Connector: **CPUFAN**, **SYSFAN**

Type: 3-pin fan wafer connector

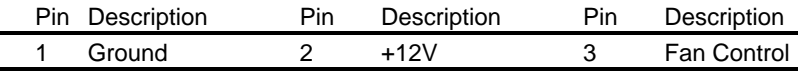

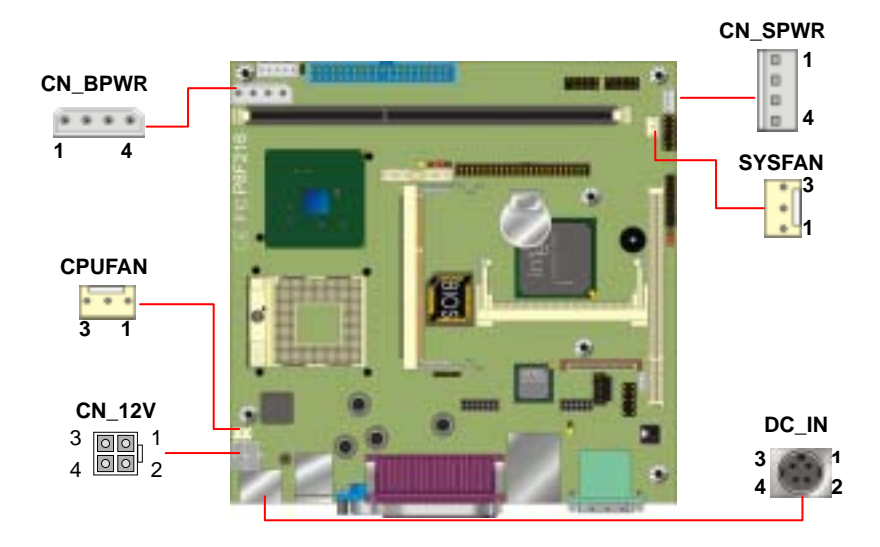

This board also provides two +5V/+12V power output connectors for floppy, hard drive

or CD-ROM. Please use the 4-pin to 4-pin power cable to connect the device properly.

#### Connector: **CN\_BPWR**

Type: 4-pin P-type connector for +5V/+12V output

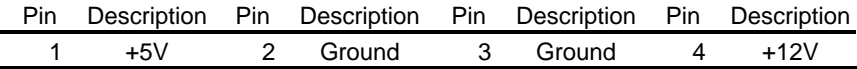

#### Connector: **CN\_SPWR**

Type: 4-pin connector for +5V/+12V output

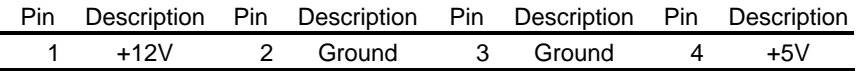

### **Caution!!!**

**Do not** plug in the power connector from power supply into CN\_BPWR and CN SPWR, this may hurt the board.

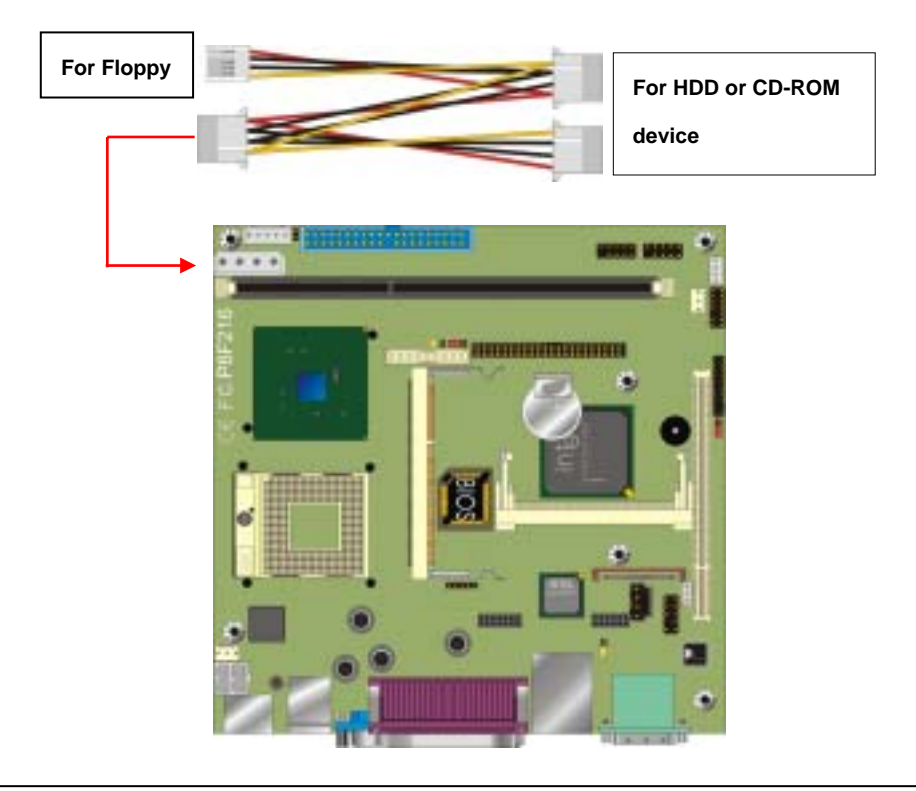

# **2.9 < Display Interface >**

#### **2.91 < Analog VGA Interface >**

The board is integrated with Intel 855GM GMCH chipset built-in Intel Extreme Graphics 2 with 266 MHz VGA core, 256-bit 3D engine and Intel Dynamic Video Memory up to 64MBytes shared with system memory. The CRT / analog VGA interface includes one external DB15 female connector on bracket on board.

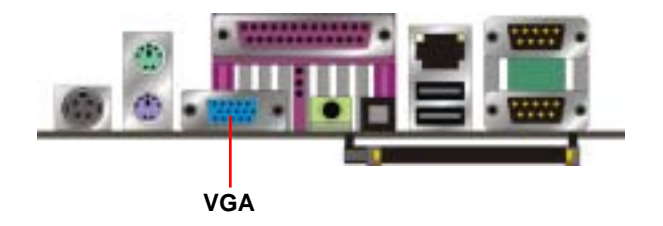

#### **2.92 < Digital VGA Interface >**

The board's digital video interface provides LVDS flat panel. The built-in 18/24-bit dual channel LVDS interface offers the economical solution for LVDS-based LCD display.

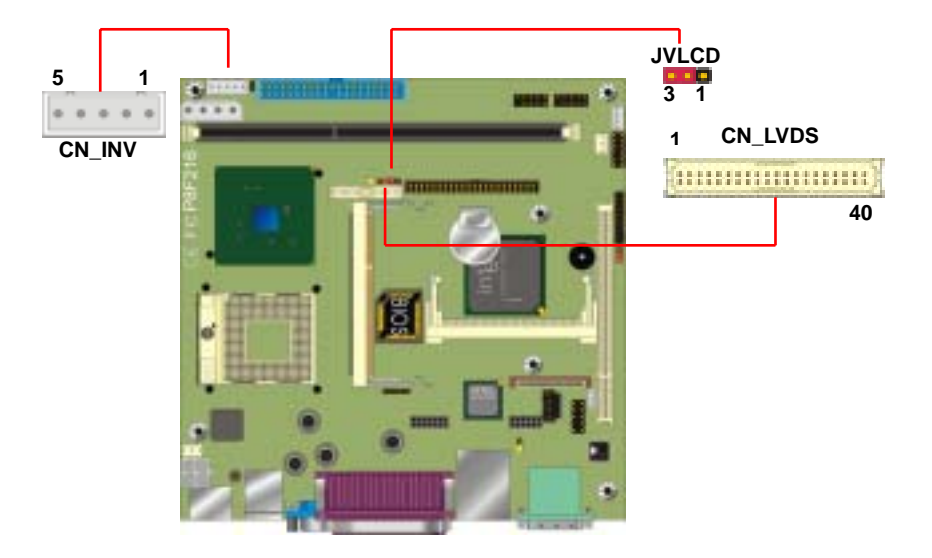

#### **P8F216 User's Manual**

#### Connector: **CN\_INV** Connector: **JVLCD**

Type: 5-pin LVDS Power Header Type: 3-pin Power select Header

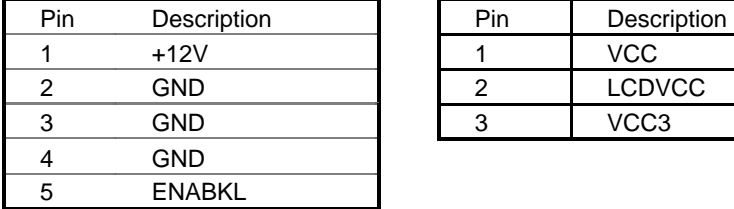

#### Connector: **CN\_LVDS**

Type: onboard 40-pin connector for LVDS connector Connector model: **HIROSE DF13-40S**

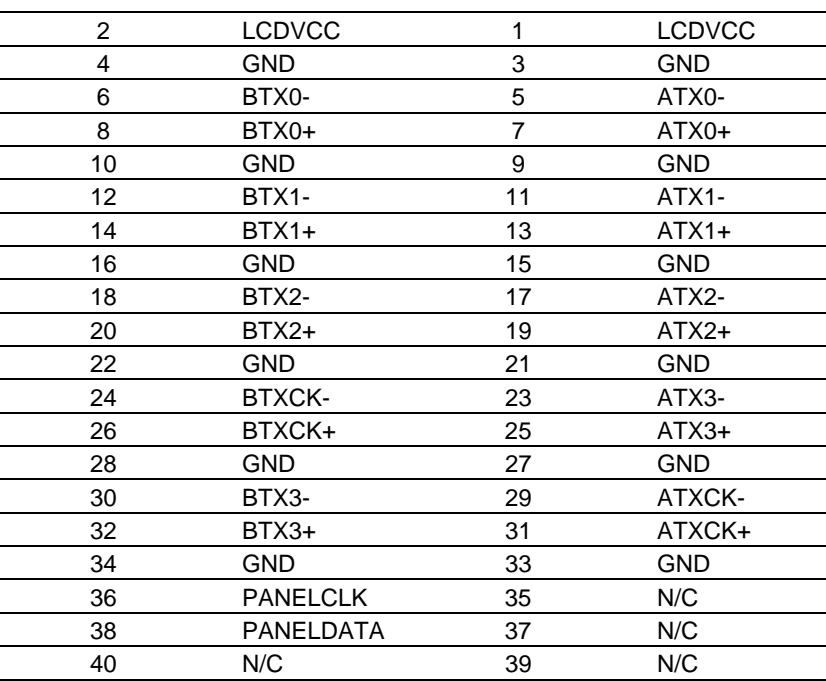

To setup the LCD, you need the components below:

1. A panel (support up to 24-bit dual channel) with LVDS interfaces.

- 2. An inverter for panel's backlight power.
- 3. A LCD cable and an inverter cable.

For the cables, please follow the pin assignment of the connector to make a cable, because every panel has its own pin assignment, so we do not provide a standard cable; please find a local cable manufacture to make cables.

#### **Hardware Setup**

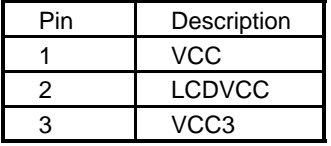

#### **P8F216 User's Manual LCD installing guide:**

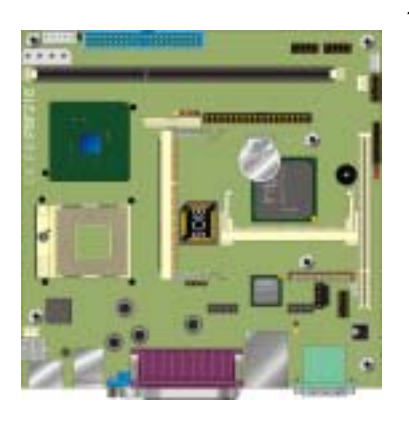

1. Prepare a panel, inverter and **P8F216**.

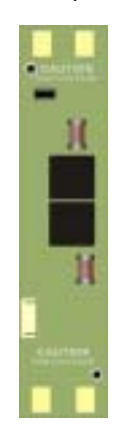

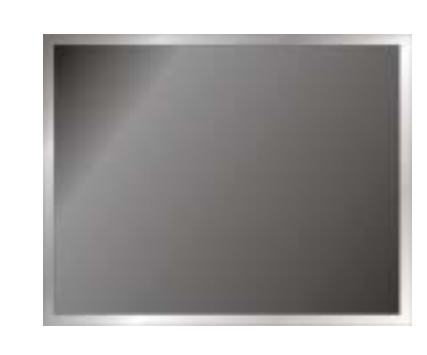

- 2. Please check the datasheet of the panel to see the voltage of the panel, and set the jumper **JVLCD** to +5V or +3.3V.
- 3. Prepare a LVDS type LCD cable

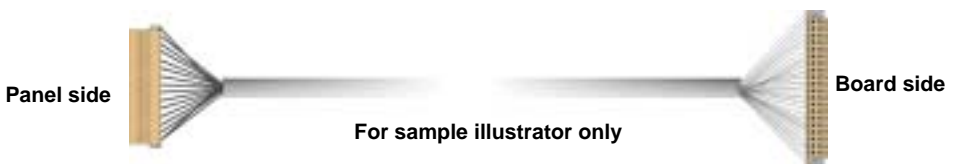

4. Connect all the devices well.

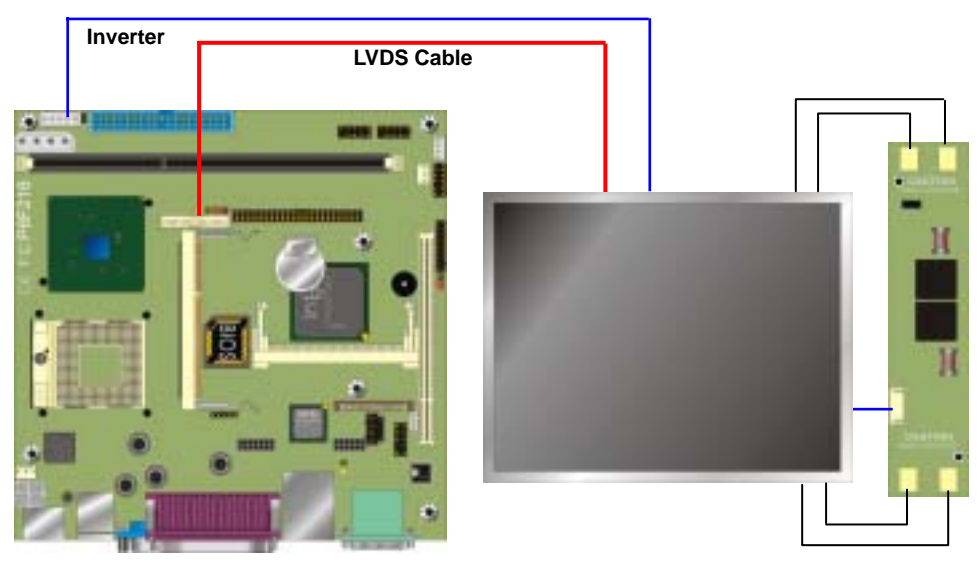

#### **P8F216 User's Manual**

After setup the devices well, you need to select the LCD panel type in the BIOS.

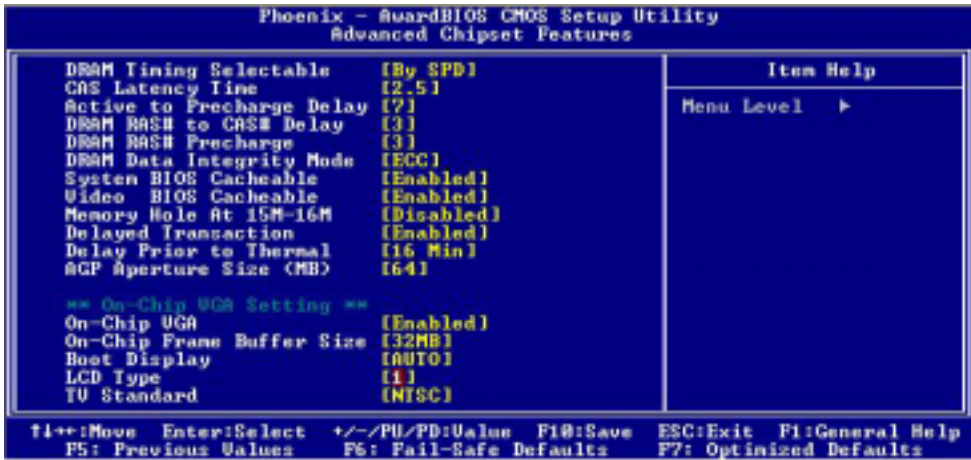

he panel type mapping is list below:

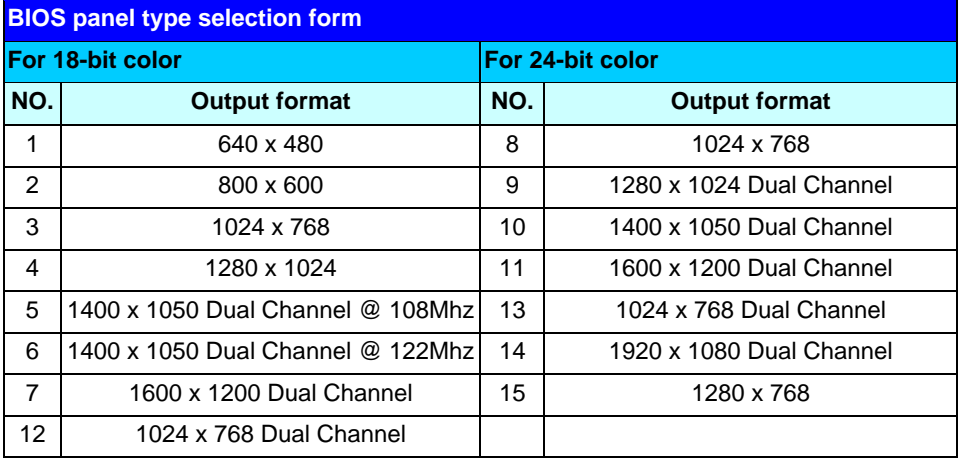

### **2.10 < Ethernet Network Interface >**

The **P8F216** is integrated with Intel PRO/1000+ Gigabit Ethernet interface at the type of 10Base-T/100Base-TX/100Base-T auto-switching Ethernet with full duplex and IEEE 802.3U compliant. The **P8F216** LAN interface is controlled by the Intel 82540EM, and connect with the external RJ45 connector on rear I/O panel.

#### Connector: **CN\_WOL**

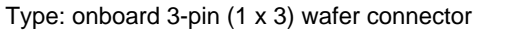

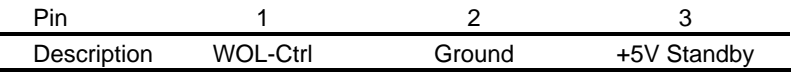

Jumper: **JLAN**

Type: onboard 3-pin header

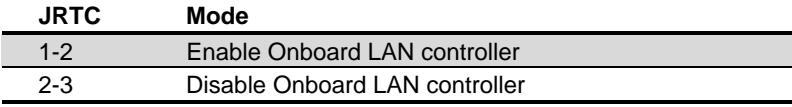

Default setting

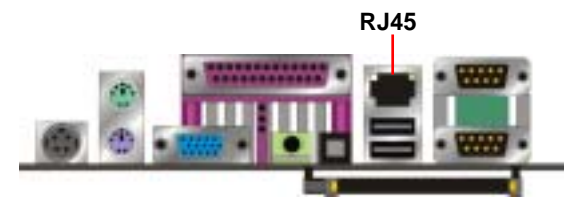

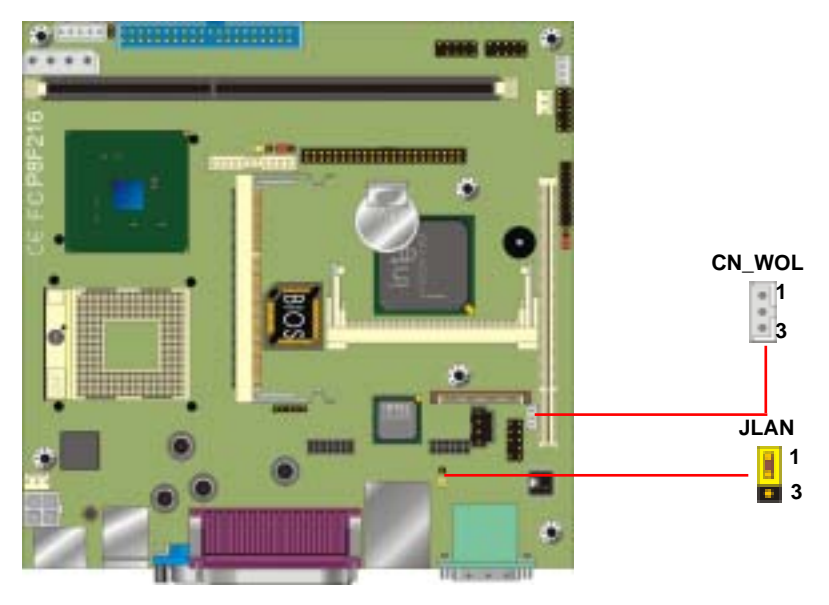

### **2.11 < Audio Interface >**

The **P8F216** offers the AC97 3D audio with 5.1-channel and S/P DIF interface based on Intel ICH4 and Realtek ALC655 codec.

#### **Connector: CN\_AUDIO**

Type: 10-pin (2 x 5) 2.54-pitch header

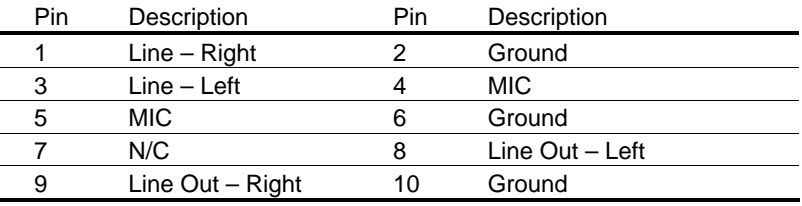

#### **Connector: CDIN**

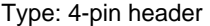

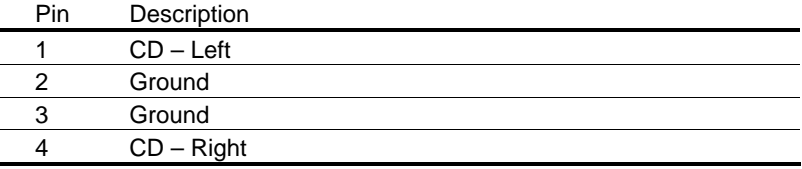

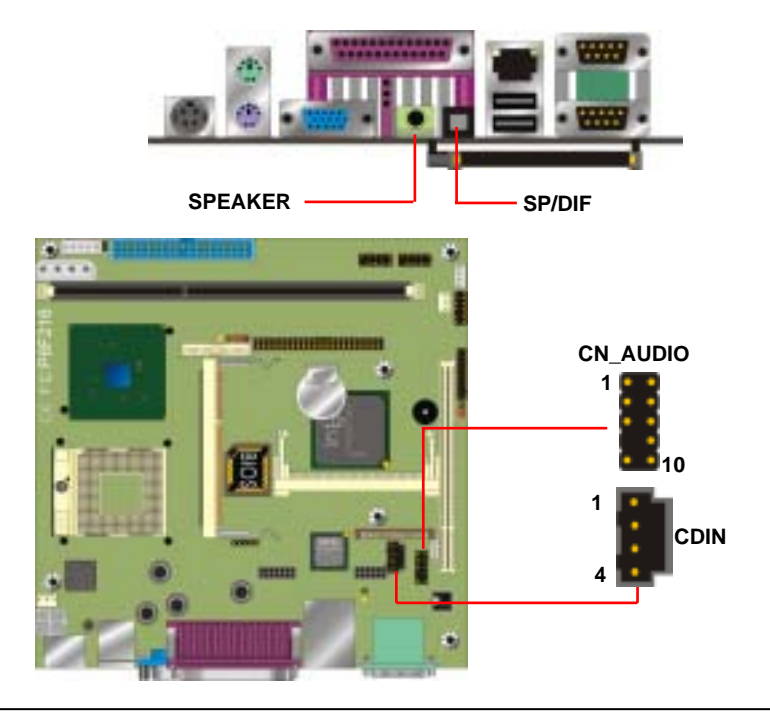

The **CN\_AUDIO** provides you the extended audio output solution. You can obtain an optional audio cable with PCI shield for Line-in/Rear, Line-out/Front and MIC-in/Center.

The **SPDIF** interface provides you the digital sound output solution. You can use an optical cable to connect the audio amplifier, digital audio receiver or MD walkman.

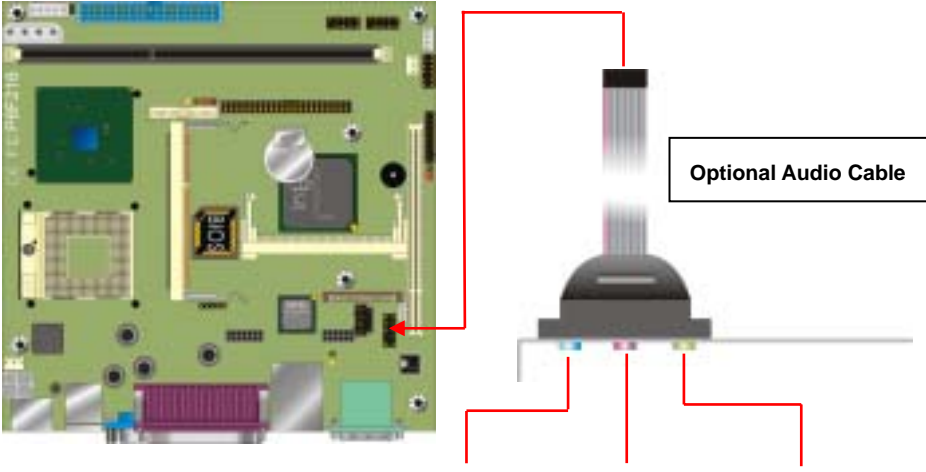

Line-in/Rear MIC-in/Center Line-out/Front

### **2.12 < GPIO Interface >**

 The board offers 16-bit digital I/O to customize its configuration to your control needs. For example, you may configure the digital I/O to control the opening and closing of the cash drawer or to sense the warning signal from a tripped UPS. The following is a detailed description of how the digital I/O is controlled via software programming.

#### Connector: **CN\_DIO**

Type: 20-pin (10 x 2) header

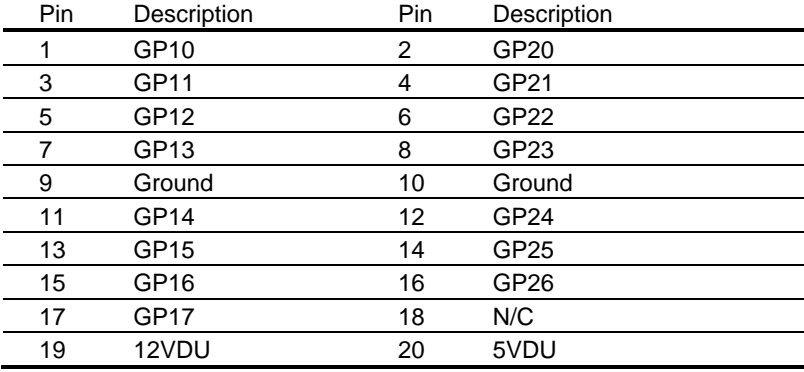

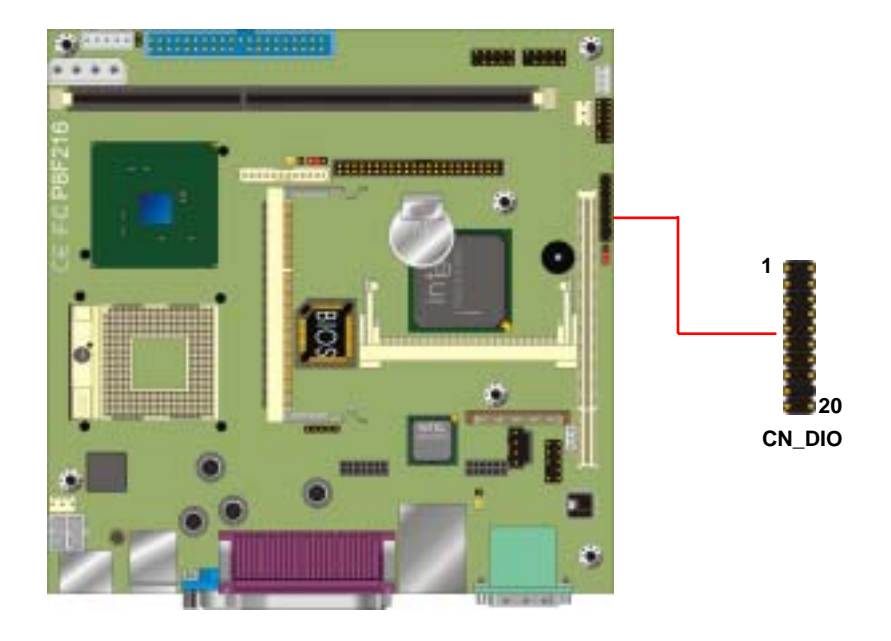

### **2.13 < Expansive Slot >**

 The board supports one slim type PCI slot and one optional Mini-AGP or Mini-PCI interface. The slim PCI slot supports up to 2 PCI devices through an optional riser card. For Mini-PCI interface, you can obtain a wireless LAN card for potable system. For Mini-AGP interface, you can obtain an extended graphic card to improve the onboard graphics performance.

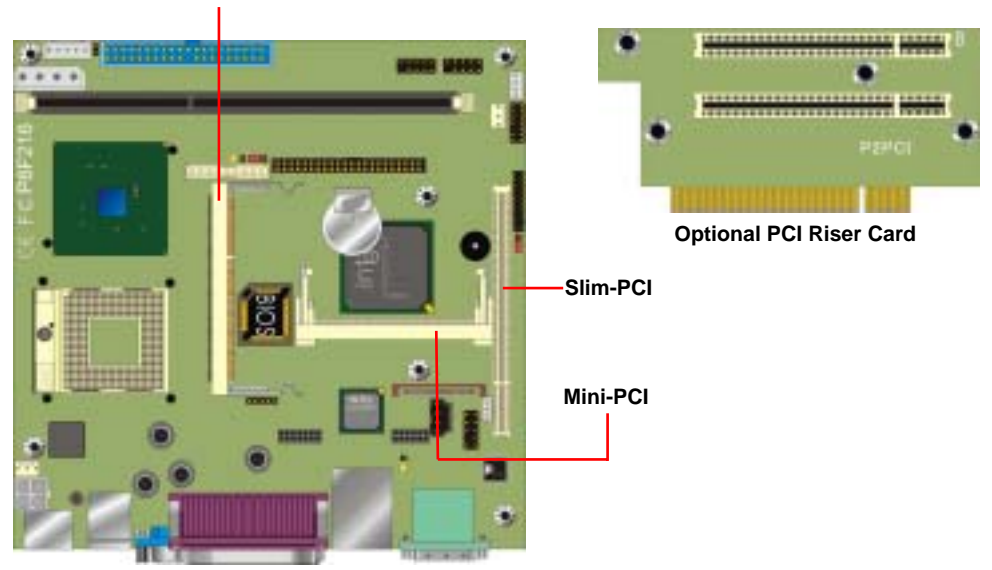

**Mini-AGP**

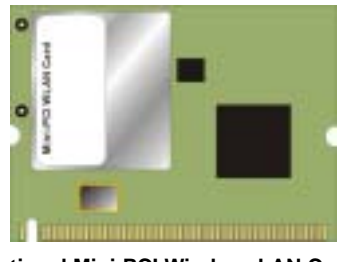

**Optional Mini-PCI Wireless LAN Card**

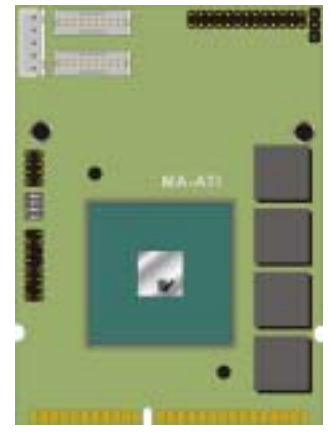

**Optional MA-ATI Mini-AGP Card**

# **2.14 < Switch and Indicator >**

### Connector: **JFRNT**

Type: onboard 14-pin (2 x 7) 2.54-pitch header

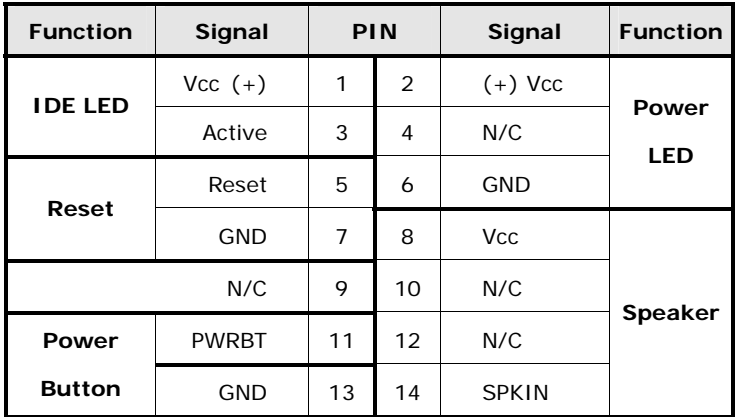

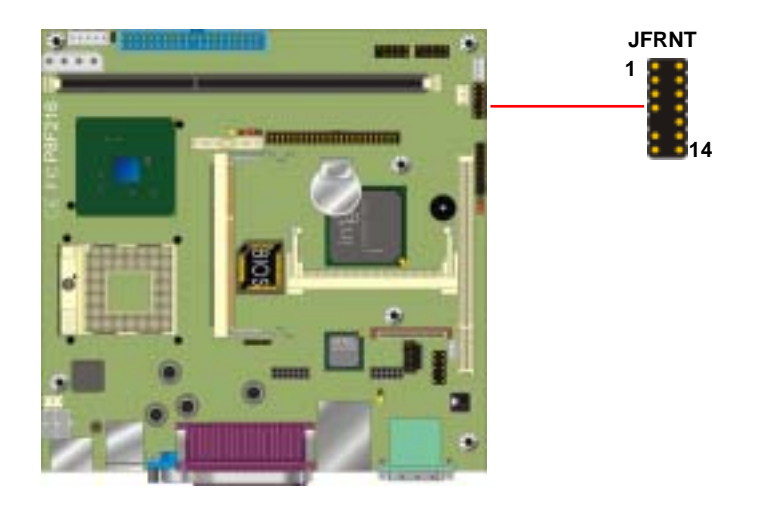

# (This page is left for blank)

(This page is left for blank)

# **Chapter 3 < 5.1 channel Audio Setting >**

This chapter shows how to setup the 5.1 channel audio under Windows OS.

Before you start to use, please install the driver properly and follow the steps below:

1. lunch the **Control Panel**

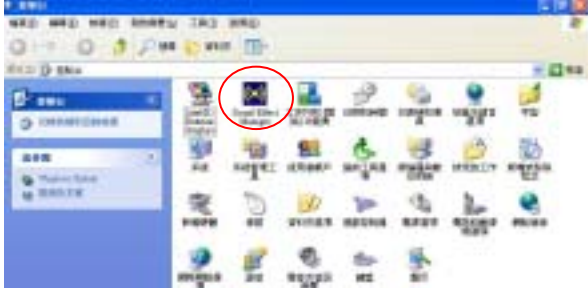

**2.** lunch the **Sound Effect Manager** 

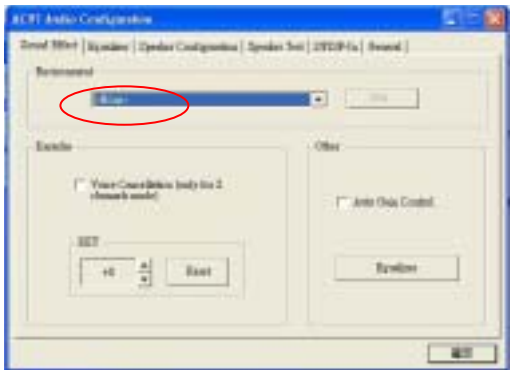

3. Select **Speaker Configuration** and choose **6-channel mode for 5.1 speaker output** 

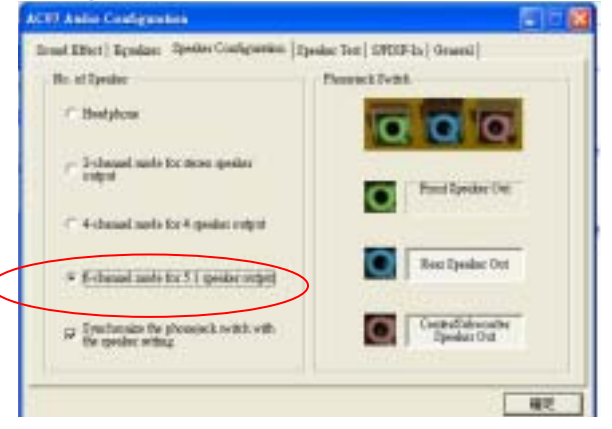

# (This page is left for blank)

(This page is left for blank)

# **Chapter 4 < Display Mode Setup >**

This chapter shows you how to setup the display device under Windows OS.

#### **Before you using your display device:**

1. Check your software

Before you can use the display device properly, please install the VGA driver.

2. Check your hardware

Please setup the display device properly before you boot up the system.

#### **For configure your Display device, please follow the instructions below:**

1. Please lunch Display Properties.

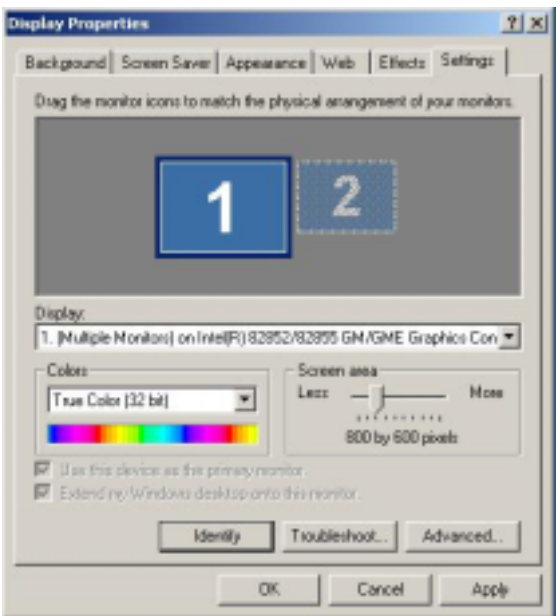

You would see two Graphics Controllers. If you connect two display devices, you would be able to setup each device for color bit and resolution.

 $\blacktriangleright$  Use this device as the primary monitor.

This item can let you configure which device would be the primary if you connect two display devices.

Extend my Windows desktop onto this monitor.

This item can let you extend your Windows Desktop to second display device.

If you click the identify button, the screen will pop up the number sequence of your device.

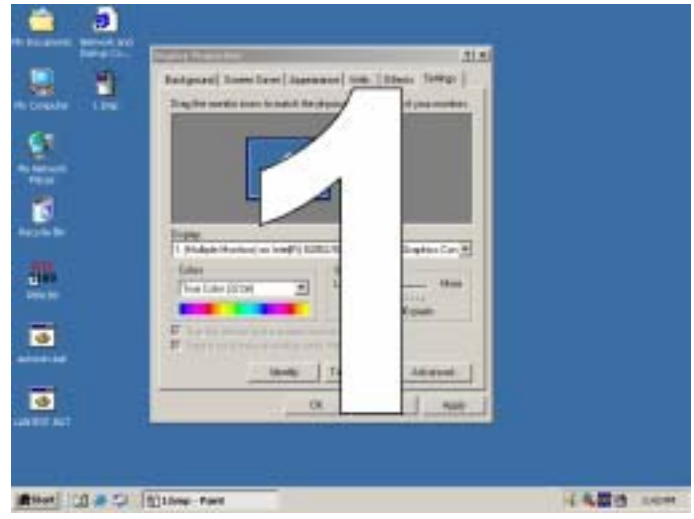

For advanced display settings, please click Advanced… button and choose Intel(R) Extreme Graphics.

> (Multiple Monitors) and Intel(R) 82852, 82855 (24)  $2|x|$ General: Adapter -Mikabole 1h Ericer Conditional DiscOS **OF IntelFILE atserve Graphics** Color Management IntelPit@2852/82855 GM/GME Graphics Controller 61310.7510 Visit Intells Corporate Web Site **bttp://www.intel.com** Download the Latest Intel Software and Drivers http://support.intel.com/support/go/downloads Access the Latest Support Help and Information Max //support interferom/ **P** Show Trayloon **Graphici Properties Intel** Extreme Graphics OK: Cancel

Please click Graphics Properties button to enter the advanced setup.

While you entering the Graphics Properties, you will see the options below:

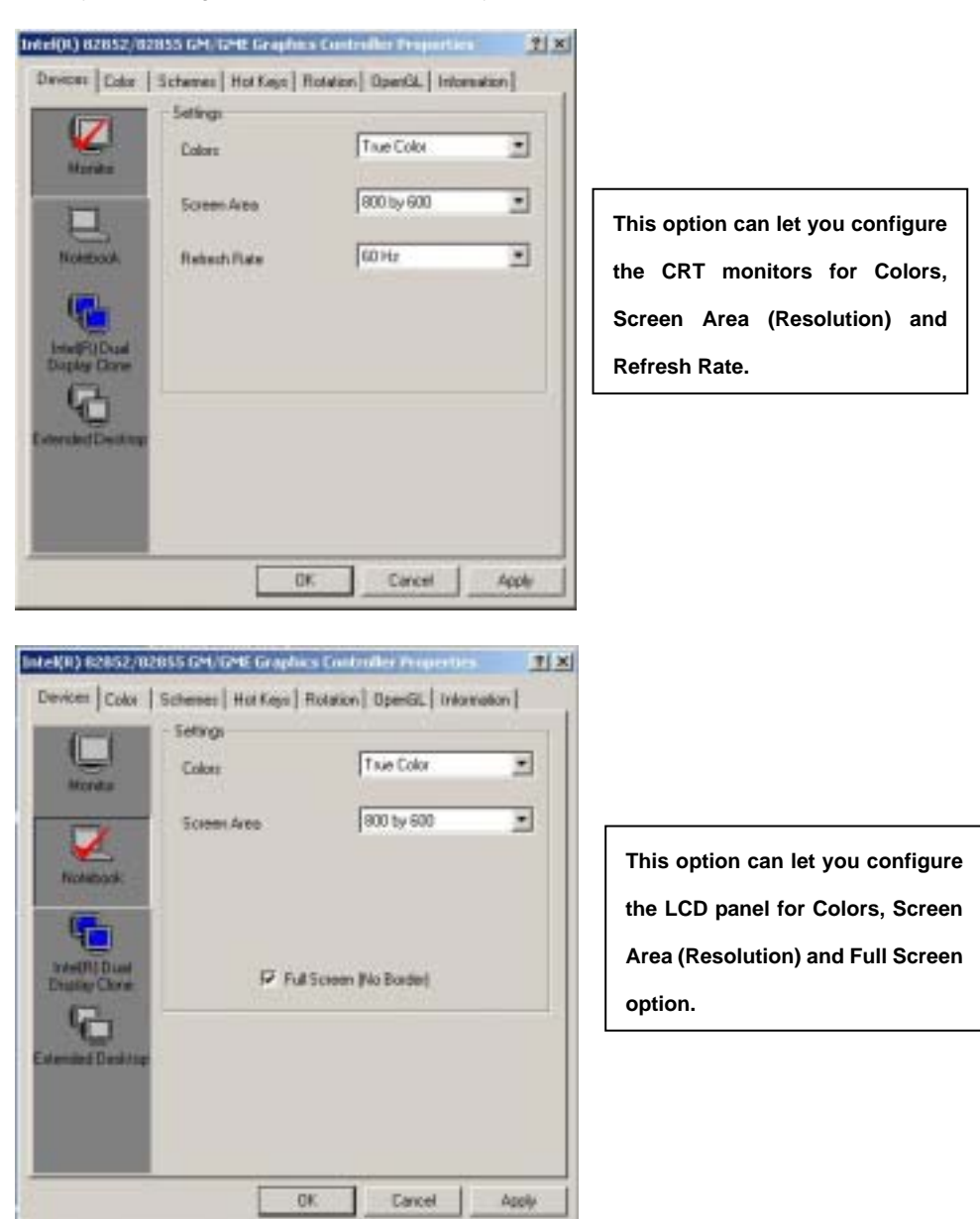

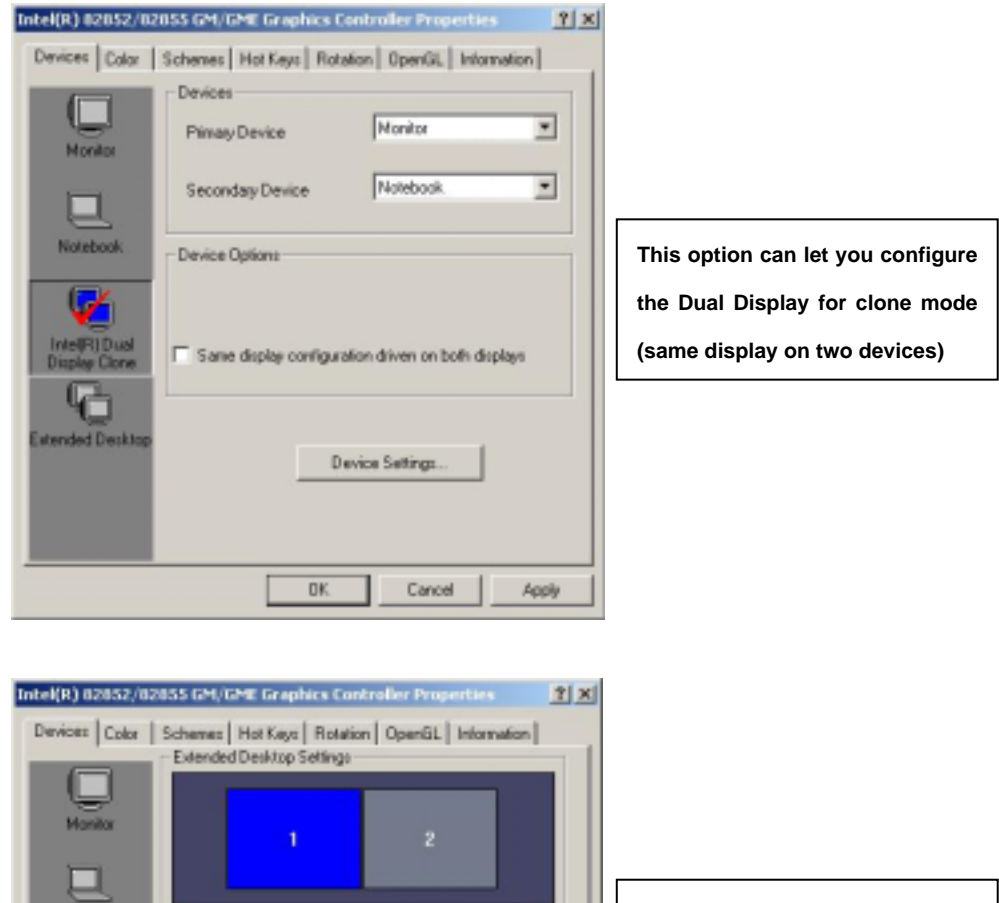

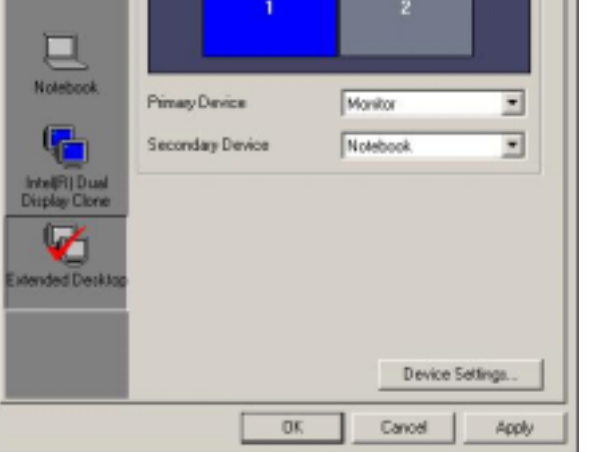

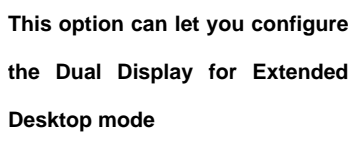

# **Chapter 5 < BIOS Setup >**

The single board computer uses the Award BIOS for the system configuration. The Award BIOS in the single board computer is a customized version of the industrial standard BIOS for IBM PC AT-compatible computers. It supports Intel x86 and compatible CPU architecture based processors and computers. The BIOS provides critical low-level support for the system central processing, memory and I/O sub-systems.

The BIOS setup program of the single board computer let the customers modify the basic configuration setting. The settings are stored in a dedicated battery-backed memory, NVRAM, retains the information when the power is turned off. If the battery runs out of the power, then the settings of BIOS will come back to the default setting.

The BIOS section of the manual is subject to change without notice and is provided here for reference purpose only. The settings and configurations of the BIOS are current at the time of print, and therefore they may not be exactly the same as that displayed on your screen.

To activate CMOS Setup program, press DEL key immediately after you turn on the system. The following message "Press DEL to enter SETUP" should appear in the lower left hand corner of your screen. When you enter the CMOS Setup Utility, the Main Menu will be displayed as **Figure 5-1**. You can use arrow keys to select your function, press Enter key to accept the selection and enter the sub-menu.

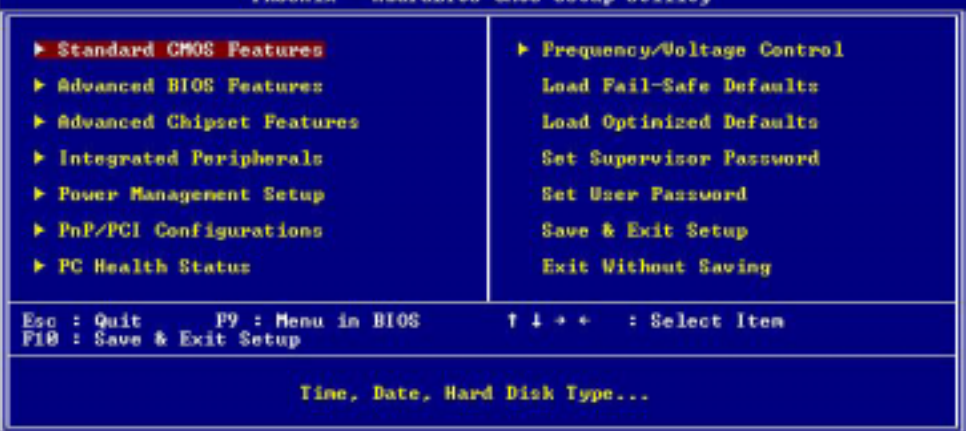

#### **Figure 5-1** CMOS Setup Utility Main Screen

**BusielRIOR CMOR Resear Heilits** 

# (This page is left for blank)

(This page is left for blank)

# **Appendix A < I/O Port Pin Assignment >**

### **A.1 < IDE Port >**

Connector: **IDE1**

Type: 40-pin (20 x 2) box header

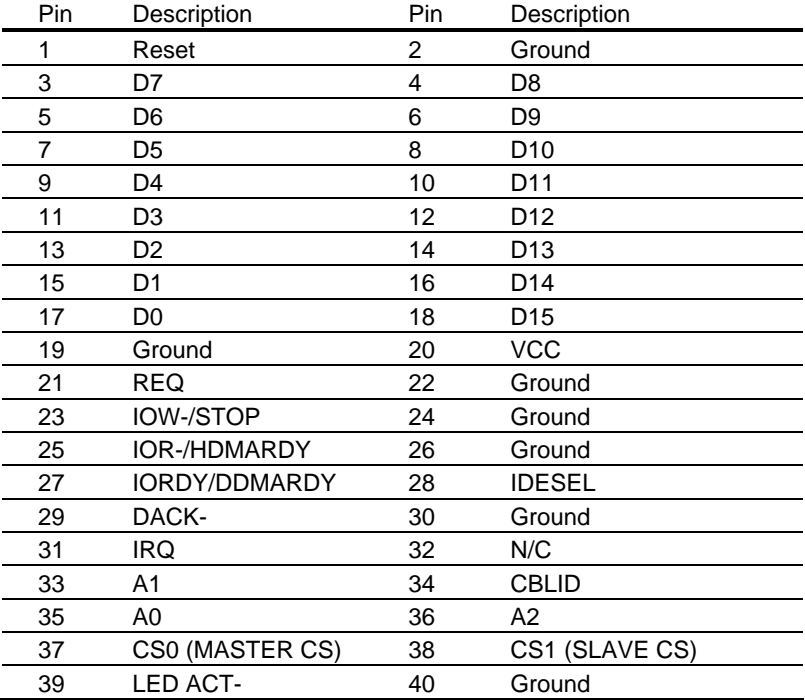

#### **P8F216 User's Manual**

#### **Appendix**

#### Connector: **IDE2**

Type: 44-pin (22 x 2) box header

# *BUBBBBBBBBBBB*

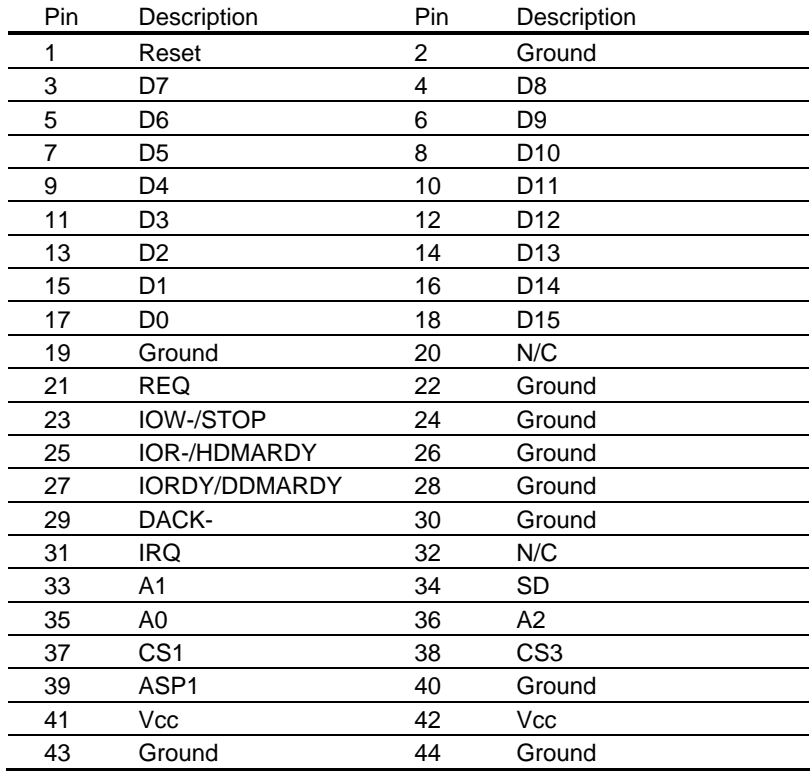

**Appendix** 

# **A.2 < Floppy Connector >**

Connector: **FDD**

Type: 26-pin connector

**FIRE RESIDENCE (2009)** 

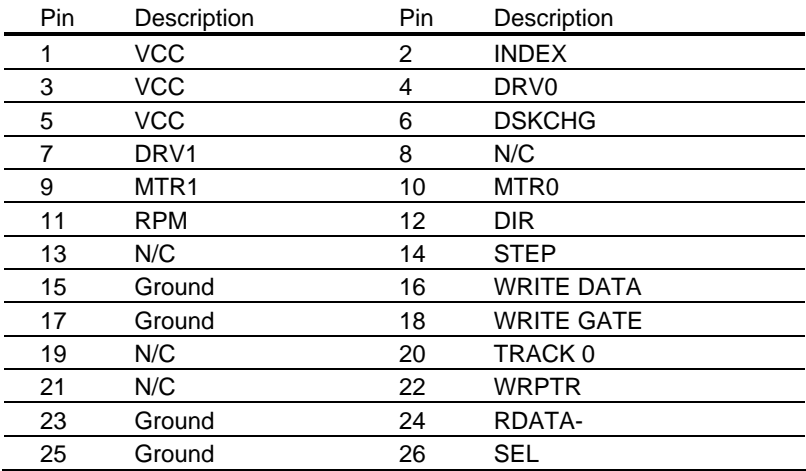

## **A.3 < USB Interface >**

Connector: **CN\_USB1**, **CN\_USB2** Type: 10-pin (5 x 2) header for dual USB Ports

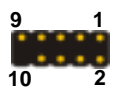

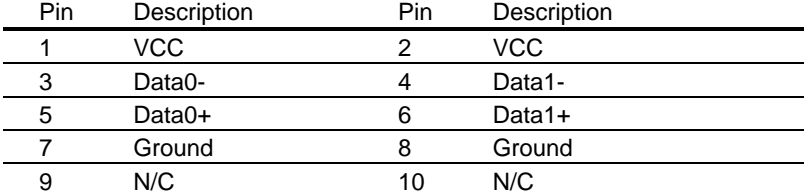

PS. You can obtain an optional USB cable on bracket to support up to 4 USB ports.

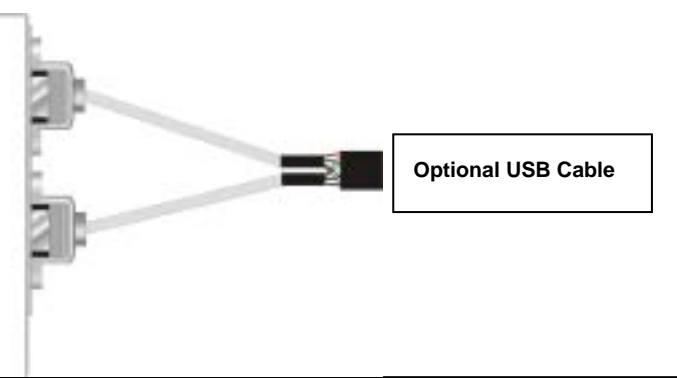

### **A.4 < IrDA Port >**

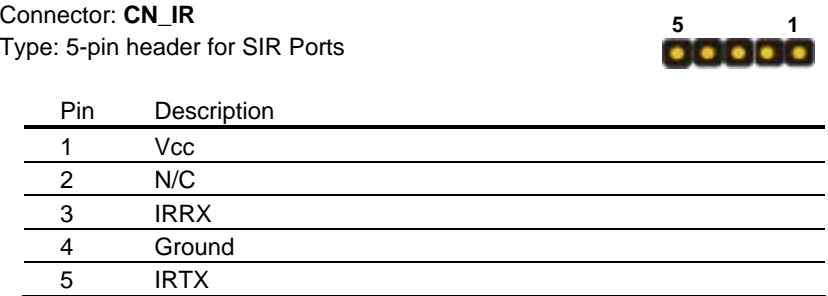

**A.5 < VGA Port >** 

Connector: **VGA**

Type: 15-pin D-sub female connector on bracket

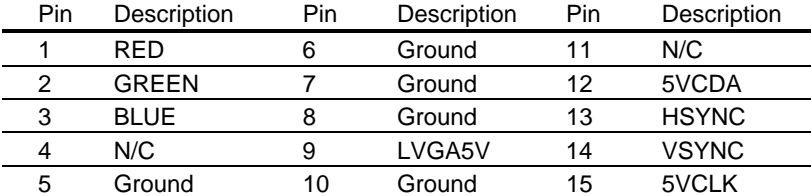

## **A.6 < LAN Port >**

#### Connector: **RJ45**

Type: RJ45 connector with LED on bracket

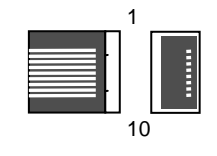

6

10

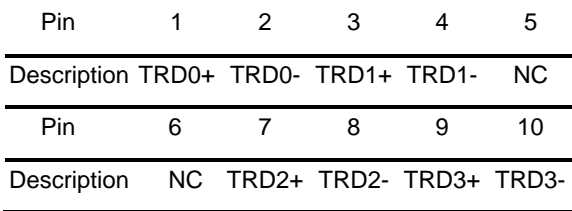

# **A.7 < Serial Port >**

Connector: **COM1**

Type: 9-pin D-sub male connector on bracket

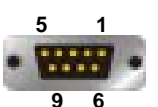

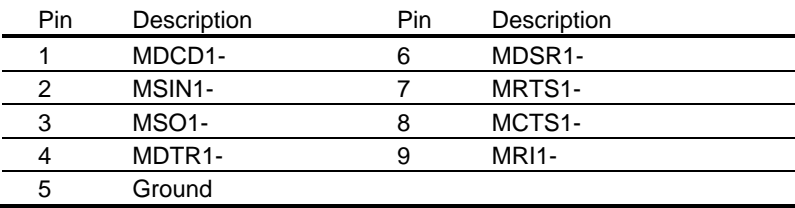

#### Connector: **COM2**

Type: 9-pin D-sub male connector on bracket

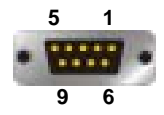

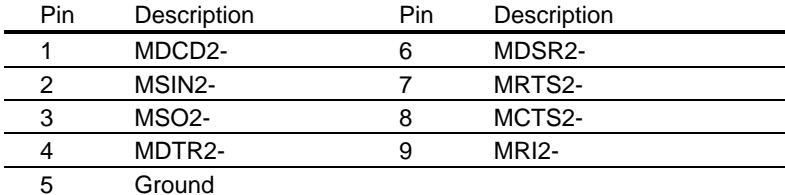

**Appendix** 

# (This page is left for blank)

(This page is left for blank)

# **Appendix B < Flash the BIOS >**

### **B.1 < BIOS Auto Flash Tool >**

The board is based on Award BIOS and can be updated easily by the BIOS auto flash tool. You can download the tool online at the address below:

#### http://www.freetech.com

File name of the tool is "awdflash.exe", it's the utility that can write the data into the BIOS flash ship and update the BIOS.

### **B.2 < Flash Guide >**

- 1. Get the ".bin" file including the image of new BIOS you want to update.
- 2. Power on the system and flash the BIOS.
- 3. Re-star the system.

Any question about the BIOS re-flash please contact your distributors or visit our website at below:

http://www.freetech.com

(This page is left for blank)

# **Appendix C < System Resources >**

### **C.1 < I/O Port Address Map >**

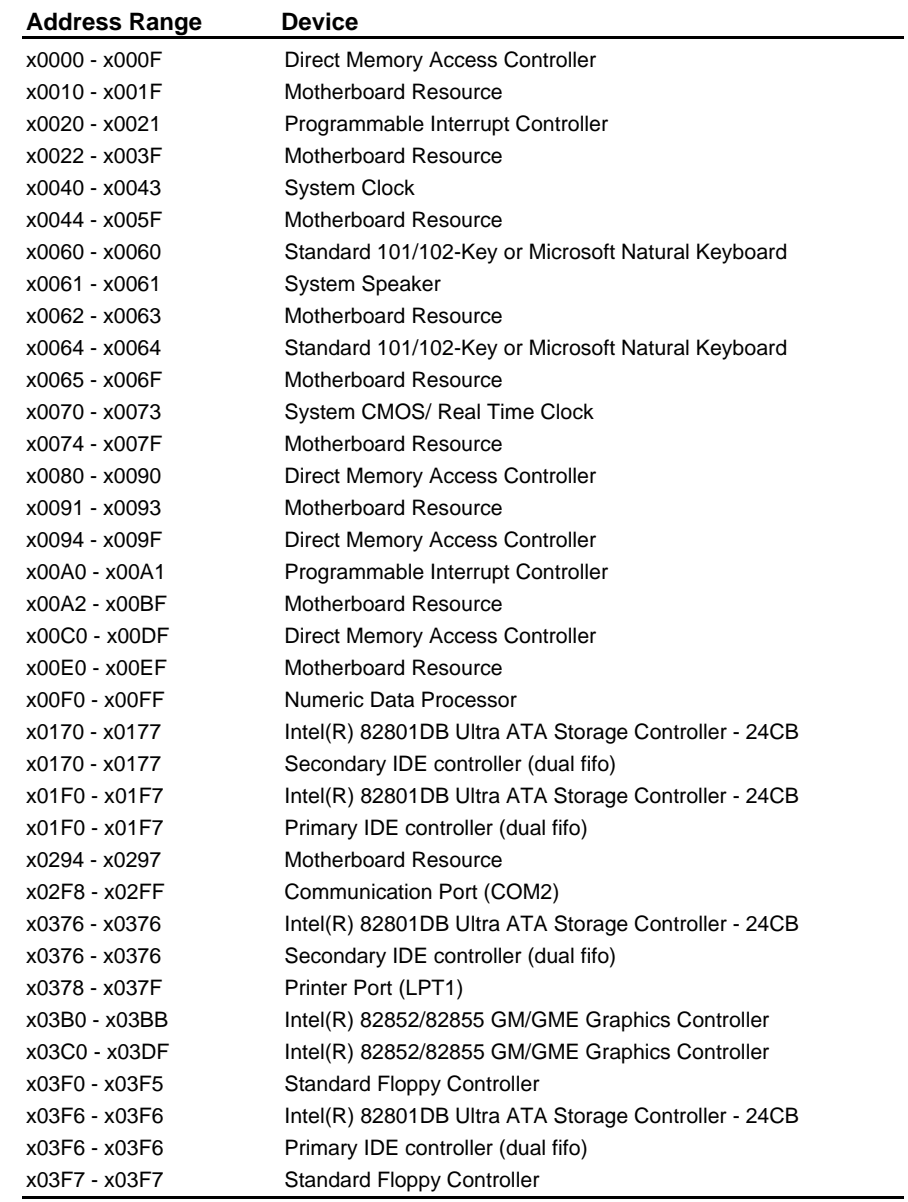

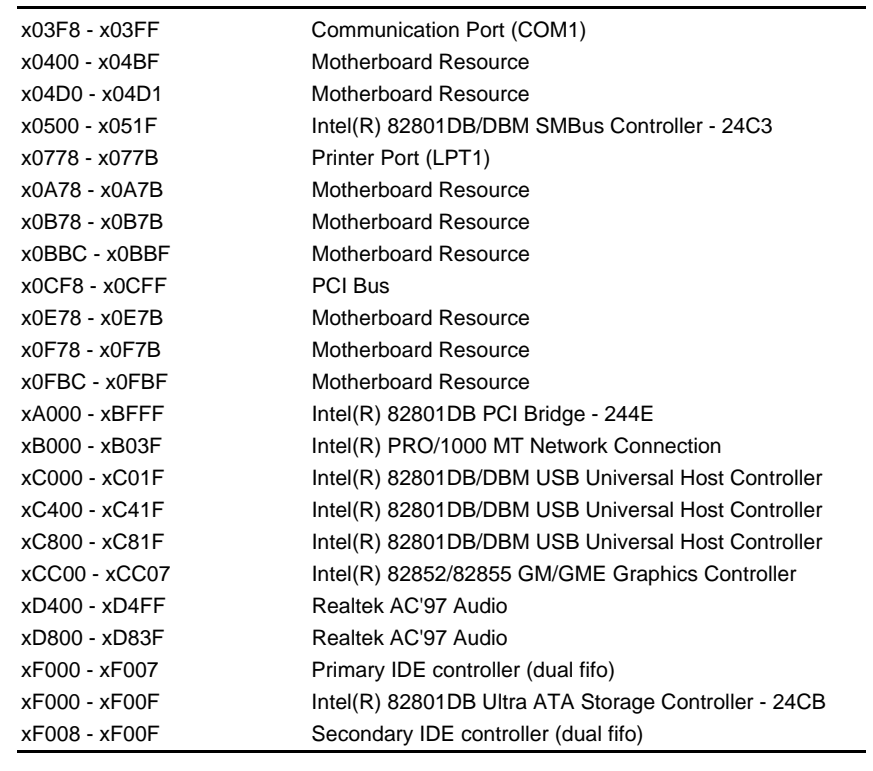

### **C.2 < Memory Address Map >**

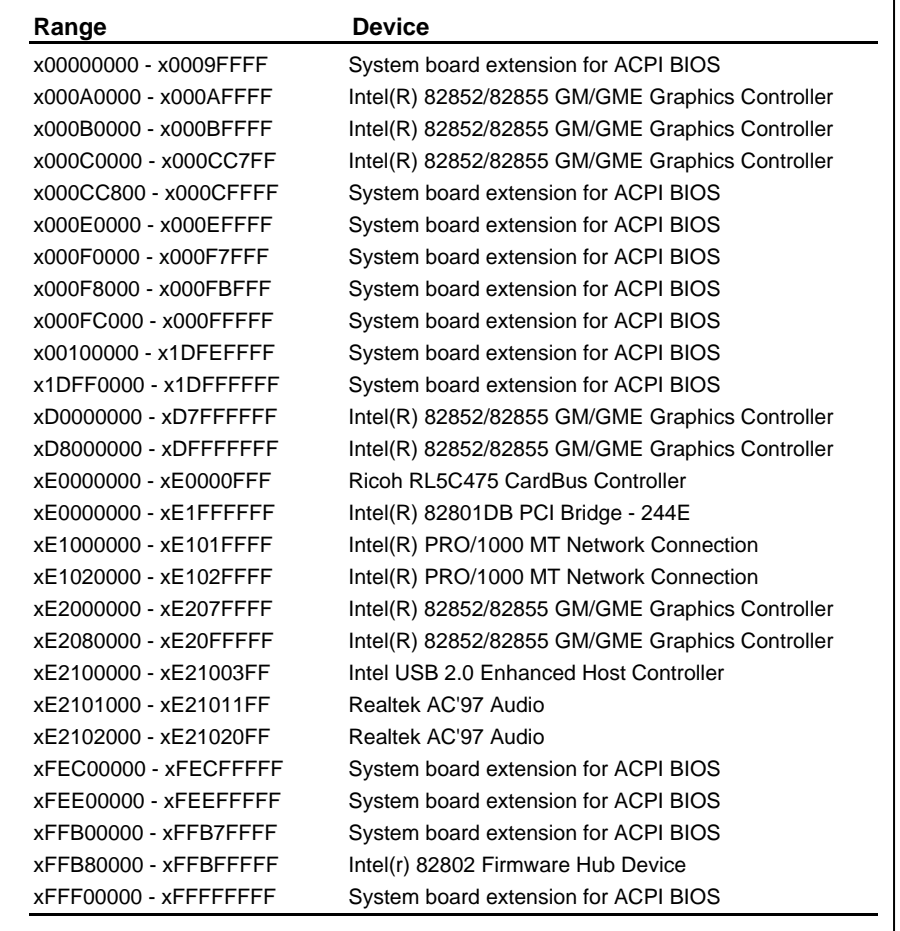

### **C.3 < System IRQ and DMA Resource >**

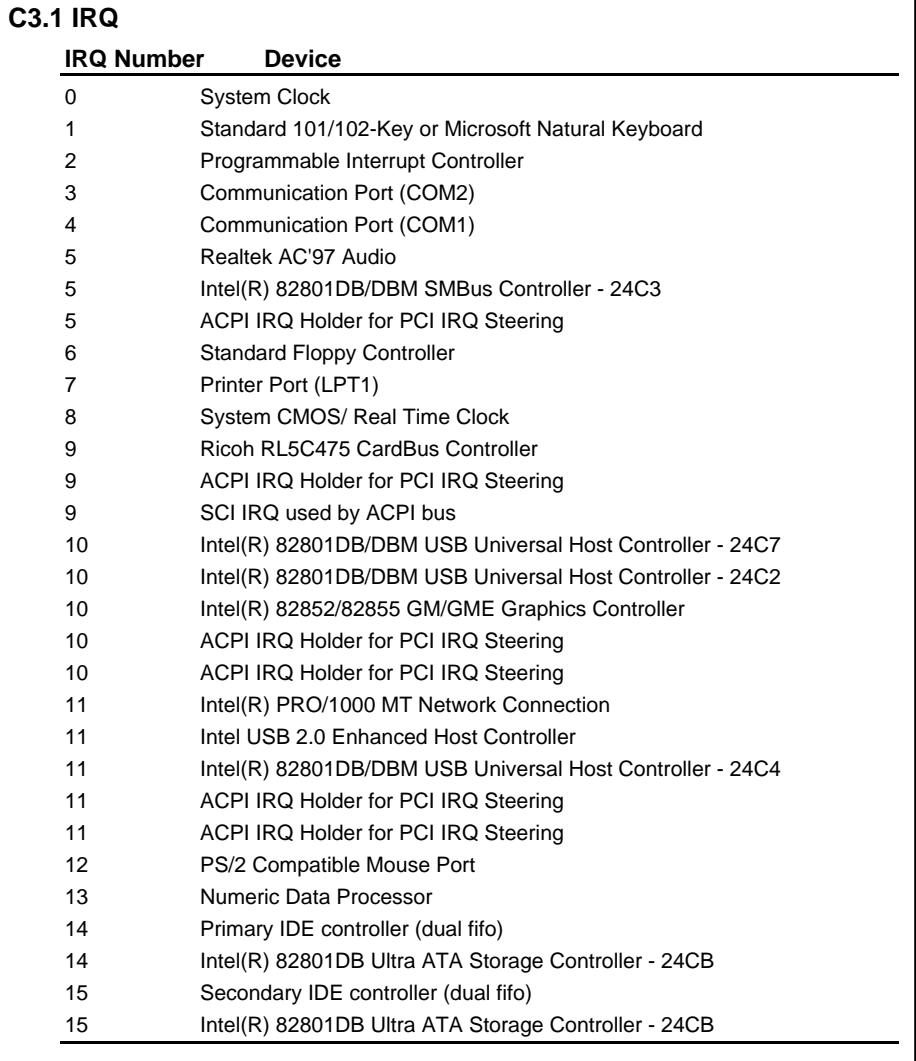

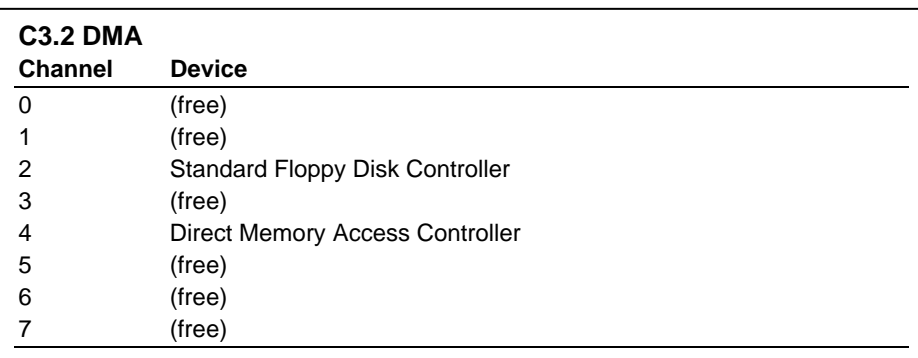

# (This page is left for blank)

(This page is left for blank)

# **Online Services**

Flexus Computer Technology, under the Freetech brand name, has consistently won recognition for excellence in the design and manufacturing of high quality mainboards!

Our products are globally recognized among the leading cost-performance mainboards in the industry today and we are a certified ISO-9001 manufacturer!

Our customers are our partners! Flexus practices partnership service "not customer service"! Our attention to partnership service is aggressive and proactive, by using our global partnership service system. We create value for our partners in the high-end market and we are always ready to see to our partners' requirements, because at Flexus, we believe our partners' success is our success!

If you need technical support, information on products, or updated versions of the BIOS, drivers and utilities access the Internet and point your browser to:

*www.freetech.com*